# BeyondTrust

### **Sicherer Remote-Zugriff Einrichtung des virtuellen Geräts**

#### **Table of Contents**

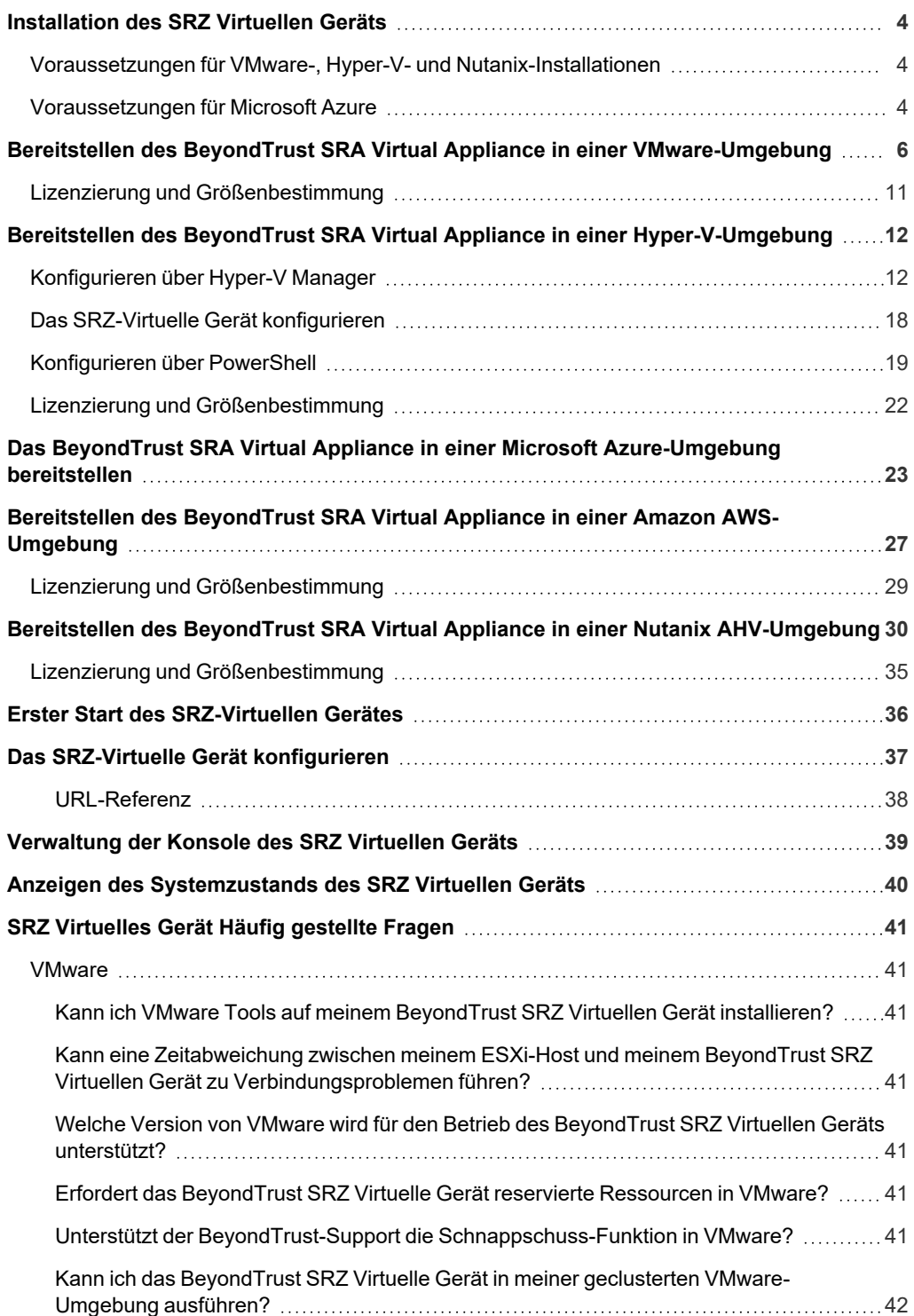

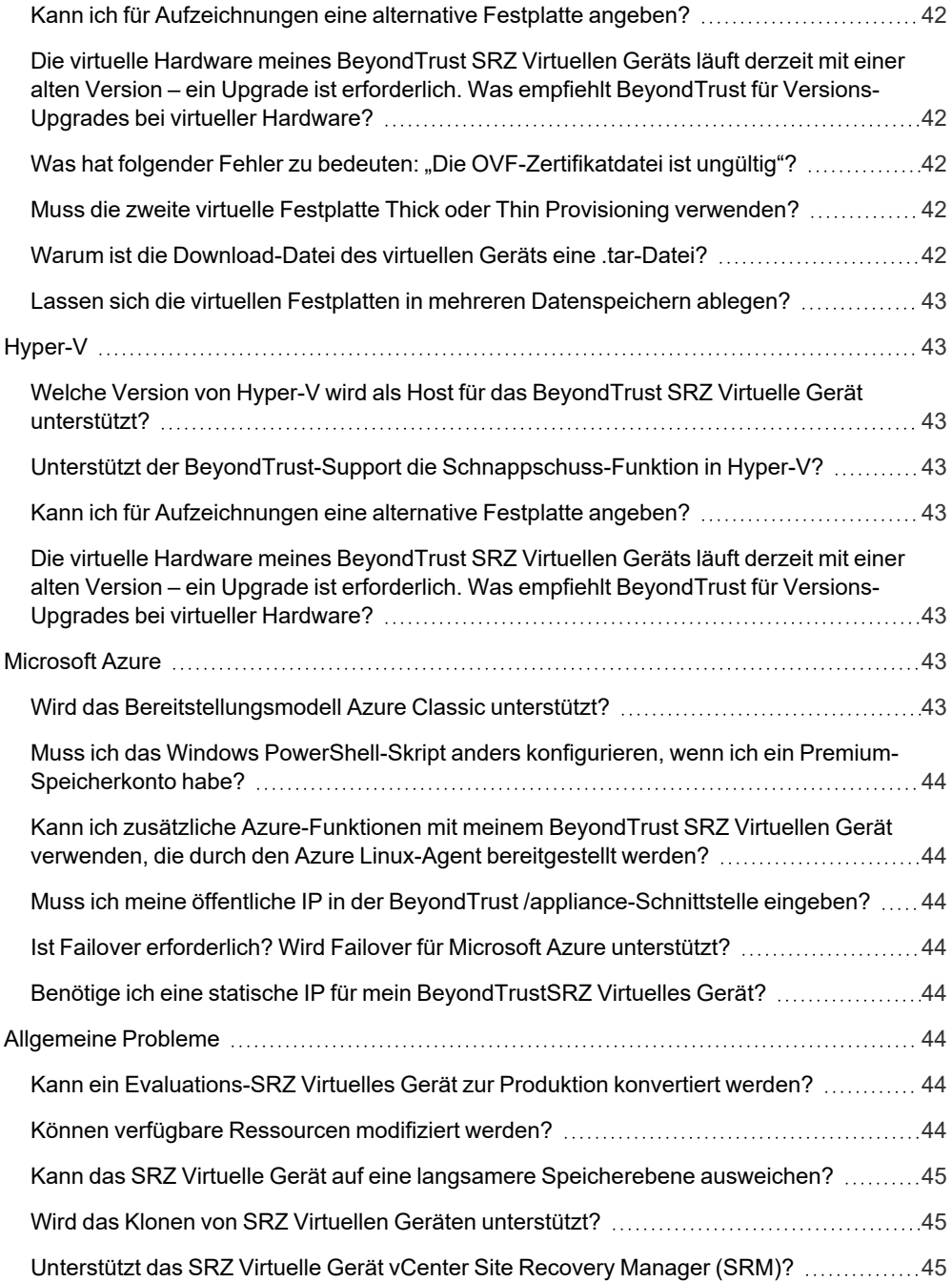

**VERTRIEB:** www.beyondtrust.com/contact **SUPPORT:** www.beyondtrust.com/support **DOKUMENTATION:** www.beyondtrust.com/docs 3

### <span id="page-3-0"></span>**Installation des SRZ Virtuellen Geräts**

<span id="page-3-1"></span>Dieser Leitfaden führt Sie durch die Ersteinrichtung und Konfiguration Ihres BeyondTrust SRZ Virtuellen Geräts. Sollten Sie Hilfe benötigen, wenden Sie sich bitte an [www.beyondtrust.com/support.](https://www.beyondtrust.com/support)

#### **Voraussetzungen für VMware-, Hyper-V- und Nutanix-Installationen**

Bevor Sie mit der Einrichtung des BeyondTrust SRZ Virtuellen Geräts beginnen, prüfen Sie bitte die folgenden Voraussetzungen:

- VMware vCenter 6.5+ und virtuelle Hardware-Versionen 13+
- Nur Hyper-V 2012 R2 (Standalone oder Rolle) und Hardware der Generation 2
- Nutanix AHV 20190916.410+
- Mindestens 4 GB Arbeitsspeicher verfügbar
- Mindestens 140 GB verfügbarer Speicher

*Hinweis: Um zu bestimmen, wie viel Speicherplatz genau Sie für Ihre Umgebung benötigen, beachten Sie die Größenrichtlinien in den Einrichtungsanweisungen für das entsprechende Produkt.*

- Eine 32 GB große Partition für das BeyondTrust-Betriebssystem und mindestens 100 GB freier Speicher für Protokolle und Aufzeichnungen.
- Externe IP-SANs müssen sich in einem reservierten 1 Gbit- oder 10 Gbit-Netzwerk mit einer Festplatte mit 10K U/min oder höher befinden.
- <sup>l</sup> Eine statische IP für Ihr SRZ Virtuelles Gerät.
- <sup>l</sup> Ein privater DNS-A-Eintrag, der zur statischen IP Ihres SRZ Virtuellen Geräts auflöst. Außerdem sind ein öffentlicher A-Eintrag und eine öffentliche IP erforderlich, wenn öffentliche Clients auf das Gerät zugreifen. Der DNS-A-Eintrag ist der vollständig qualifizierte Domänenname (FQDN) Ihrer neuen Website (z. B. support.beispiel.com).

*Hinweis: "Öffentliche Clients" umfassen jegliche Client-Software (Browser, BeyondTrust-Zugriffskonsole, Endpunkt-Clients usw.), die sich von externen Netzwerken und VPNs mit dem Netzwerk des Geräts verbinden.*

- Ein gültiger NTP-Server, der vom Gerät erreicht werden kann.
- <sup>l</sup> Stellen Sie sicher, dass die Systemzeit zwischen dem ESXi-Hostserver und dem Gast-BeyondTrust-Betriebssystem synchronisiert sind. Schon Abweichungen von wenigen Sekunden können zu Leistungs- oder Verbindungsproblemen führen.

#### <span id="page-3-2"></span>**Voraussetzungen für Microsoft Azure**

- Microsoft Azure Resource Manager (ARM).
- Wenn Sie Microsoft Azure verwenden, stellen Sie sicher, dass vor der Bereitstellung Folgendes bereit ist:
	- o Eine Ressourcengruppe.
	- o Ein Speicherkonto mit vhds-Container.
	- o Fertig konfiguriertes VNET und Subnetz

**VERTRIEB:** www.beyondtrust.com/contact **SUPPORT:** www.beyondtrust.com/support **DOKUMENTATION:** www.beyondtrust.com/docs 4

- Stellen Sie bei der Implementierung über Powershell sicher, dass vor der Bereitstellung Folgendes bereit ist:
	- o Powershell AZ-Modul installiert.
	- o Powershell Hyper-V-Modul installiert.

**VERTRIEB:** www.beyondtrust.com/contact **SUPPORT:** www.beyondtrust.com/support **DOKUMENTATION:** www.beyondtrust.com/docs 5

#### <span id="page-5-0"></span>**Bereitstellen des BeyondTrust SRA Virtual Appliance in einer VMware-Umgebung**

- 1. Öffnen Sie die E-Mail, die Sie von BeyondTrust Technical Support erhalten haben, und klicken Sie auf den Link, um die OVA-Datei des SRZ Virtuellen Geräts BeyondTrust herunterzuladen.
- BeyondTrust Download Available MS BeyondTrust Build System <mysupport@beyondtrust.com>  $\bigcirc$ look prevented automatic download of some pictures in this messag Greetings Thank you for choosing BeyondTrust for your Secure Remote Access needs! Your BeyondTrust Virtual Appliance is registered in our systems for deploy.beyondtrust.com and is ready for download. To install and configure this Virtual Appliance, follow all of the instructions below **The BevondTrust Virtual Appliance** Download your Beyond Trust Virtual Appliance <u>Click here for your BeyondTrust Virtual Appliance (VMware)</u><br>Click here for your BeyondTrust Virtual Appliance (Hyper-V and Azure)<br>Click here for your BeyondTrust Virtual Appliance (Nutanix AHV) Deploy your Beyond Trust Virtual Appliance in AWS • Link your AWS account(s) by clicking here. .<br>BeyondTrust Virtual Appliance Setup 1. Follow the appropriate installation guide for your product: Follow in appropriate installation guide<br>
Several Appliance Installation guide<br>
• Privileges Remote Access Virtual Appliance Installation guide<br>
When prompted for the Appliance License Key (ALK), enter<br>
Install any availab **Contacting BeyondTrust** If you need additional assistance, please contact BeyondTrust Support. We look forward to serving you. If you have any questions, don't hesitate to contact us at mysupport@beyondtrust.com Best Regards, BeyondTrust Support Team
- 2. Melden Sie sich bei Ihrem virtuellen Infrastruktur-Client an. Sie müssen ein Konto mit den entsprechenden Berechtigungen für die Bereitstellung einer virtuellen Maschine als OVF-Vorlage verwenden. Folgen Sie den Anweisungen, um eine OVF-Vorlage bereitzustellen.

#### ACTIONS **v** Actions - Daniel Irby 福 New Virtual Machine... Deploy OVF Template... New Folder  $\Box$  Rename... Move To... Add Permission... Tags & Custom Attributes Þ Alarms Þ Remove from Inventory Update Manager þ.

**VERTRIEB:** www.beyondtrust.com/contact **SUPPORT:** www.beyondtrust.com/support **DOKUMENTATION:** www.beyondtrust.com/docs 6

CANCEL BACK

3. Wählen Sie auf dem Bildschirm **OVF-Vorlage auswählen** die Datei **BeyondTrust.ova** aus.

#### Deploy OVF Template

2 Sele 3 Selec

5 Select

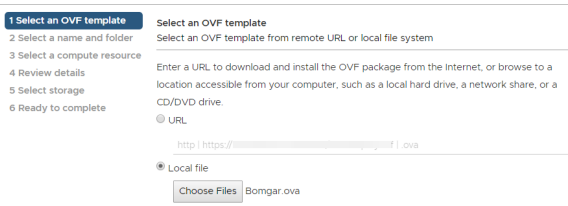

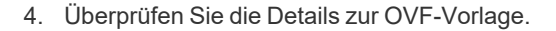

**BeyondTrust** 

ihr zu.

5. Lesen Sie die Endbenutzer-Lizenzvereinbarung und stimmen Sie

Deploy OVF Template

8 Select n 9 Custom

10 Ready to complete

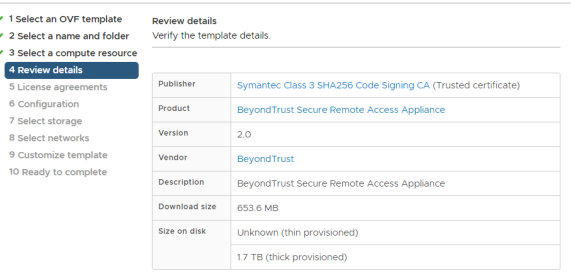

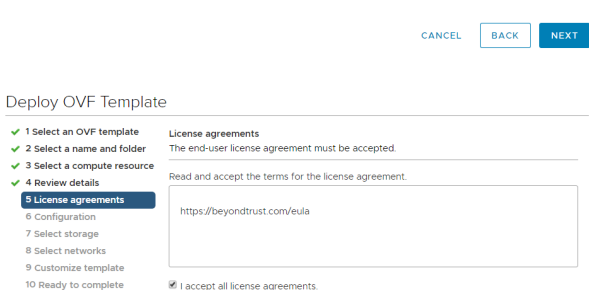

CANCEL BACK

**VERTRIEB:** www.beyondtrust.com/contact **SUPPORT:** www.beyondtrust.com/support **DOKUMENTATION:** www.beyondtrust.com/docs 7

- **BeyondTrust** 
	- 6. Geben Sie einen Namen für die OVF-Vorlage an und wählen Sie ein Verzeichnis in der Ablage aus, für die Sie über die entsprechenden Rechte verfügen.

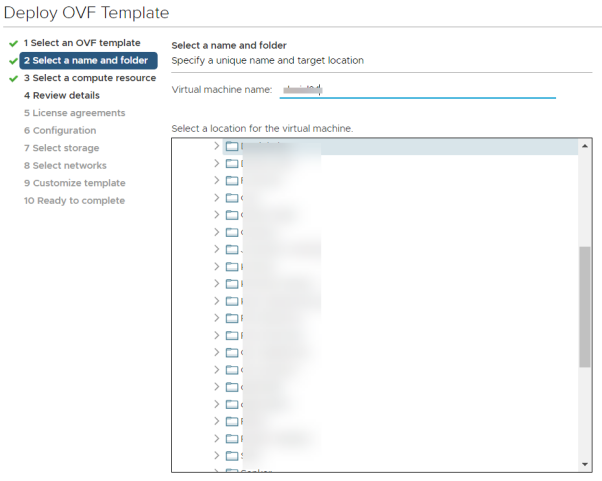

**BACK** CANCEL

7. Wählen Sie zwischen **Klein**, **Mittel** und **Groß**. Durch diese Auswahl legen Sie Ihre Standard-Ressourcenzuweisung fest. Wählen Sie Ihre Konfiguration Ihrem Nutzungsbedarf und den verfügbaren Ressourcen entsprechend.

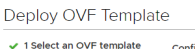

 $\sqrt{1}$  Sek

5 Lic

 $8 S<sub>0</sub>$  $9<sub>cu</sub>$ 

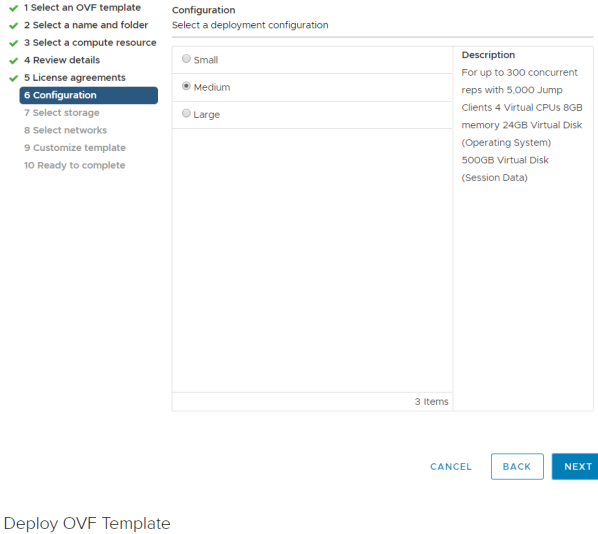

8. Wählen Sie einen Ressourcenpool aus, für den Sie über die entsprechenden Rechte verfügen.

 $\sqrt{1}$  Select and 2 Select a r

5 License a

7 Select sto

9 Customiz

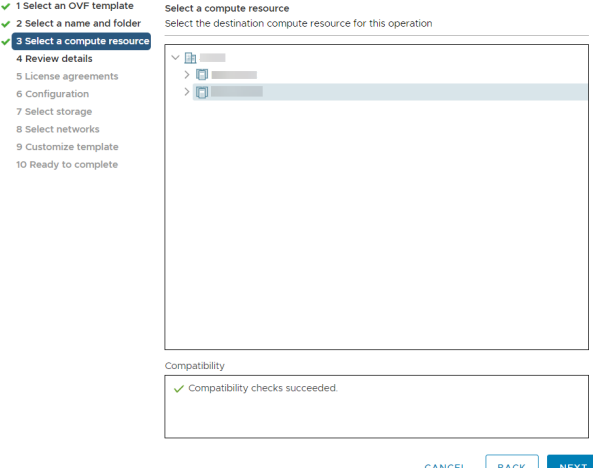

**VERTRIEB:** www.beyondtrust.com/contact **SUPPORT:** www.beyondtrust.com/support **DOKUMENTATION:** www.beyondtrust.com/docs 8

9. Wählen Sie den Datenspeicher, auf dem das SRZ Virtuelle Gerät ausgeführt werden soll. Hier werden das Betriebssystem und die Sitzungsdaten abgelegt.

**BeyondTrust** 

Deploy OVF Template

 $\sqrt{2}$  Selec

 $6$  Confi

 $\overline{a}$ 

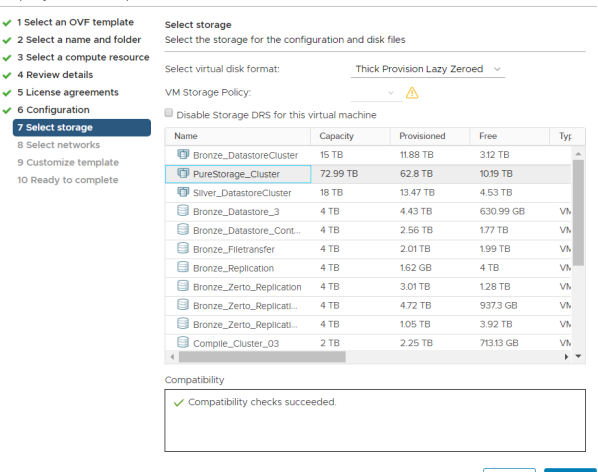

CANCEL BACK NEXT

10. Legen Sie die geeignete Netzwerkabbildung für Ihre Umgebung fest. Ihr SRZ Virtuelles Gerät kann überall in Ihrem Netzwerk betrieben werden, solange Zugang zum Internet besteht. Wenn Sie jedoch planen, auf Systeme außerhalb Ihres Netzwerks zuzugreifen, empfehlen wir Ihnen für optimale Sicherheit, das SRZ Virtuelle Gerät in einer DMZ oder außerhalb Ihrer internen Firewall zu platzieren. Erwägungen zum Netzwerkverzeichnis finden sich in der nachstehenden Tabelle.

Deploy OVF Template

V  $\ddot{\mathbf{v}}$  $\ddot{\phantom{0}}$ U Ŷ

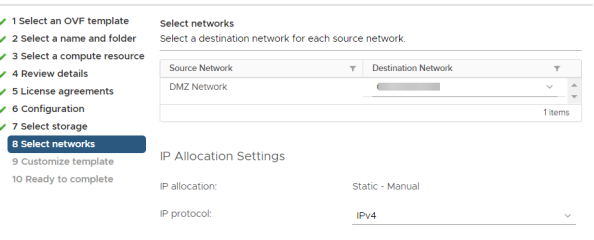

CANCEL BACK

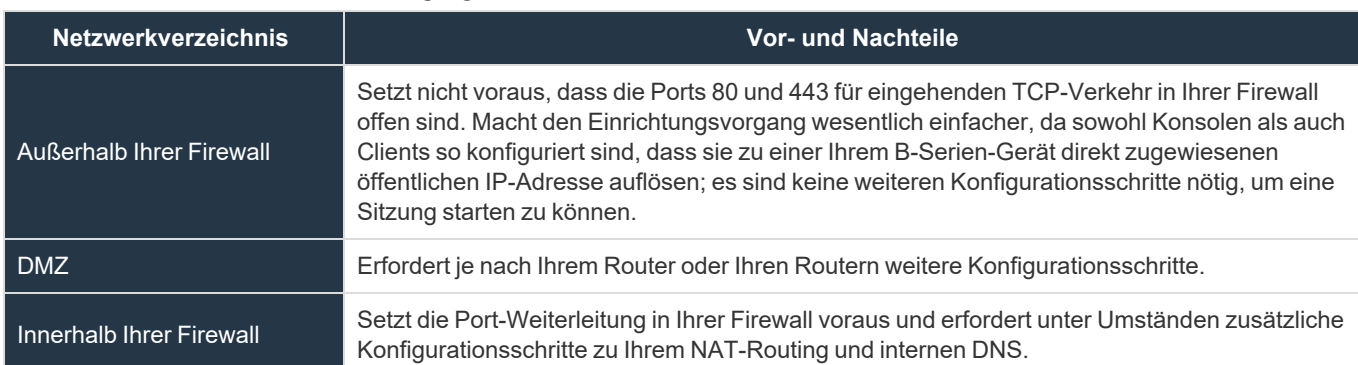

#### *Erwägungen zum Netzwerkverzeichnis von B-Serien-Gerät*

**VERTRIEB:** www.beyondtrust.com/contact **SUPPORT:** www.beyondtrust.com/support **DOKUMENTATION:** www.beyondtrust.com/docs 9

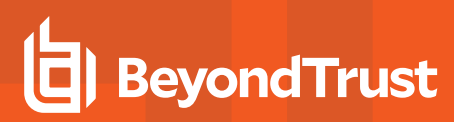

11. Gehen Sie zurück zu der E-Mail, die Sie vom BeyondTrust Technical Support erhalten haben, und kopieren Sie den Lizenzschlüssel. Fügen Sie den Schlüssel im Bereitstellungsassistenten in das Feld ein.

*Hinweis: Sollten Sie aus irgendwelchen Gründen den Gerätelizenzschlüssel aktuell nicht zur Verfügung stellen können, können Sie ihn später manuell über die Konsole der virtuellen Maschine eingeben. Aus Einfachheitsgründen empfehlen wir, den Schlüssel jetzt einzugeben.*

Deploy OVF Template

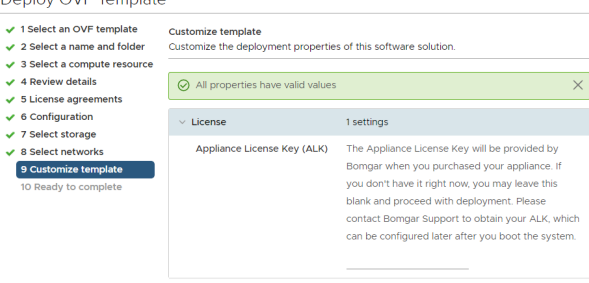

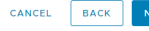

- 12. Überprüfen Sie Ihre Einstellungen und klicken Sie auf **Fertigstellen**.
- 13. Das SRZ Virtuelle Gerät wird an dem Ort und mit den Ressourcen betrieben, die Sie angegeben haben.

Deploy OVF Template

 $\sqrt{5}$  Lio

 $27$  Sel

 $\overline{6}$  s cu

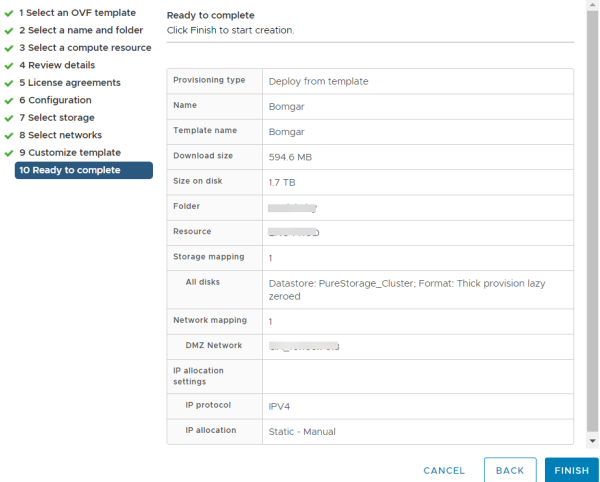

i *Detaillierte Informationen zu Netzwerkverzeichnissen finden Sie in Das [B-Serien-Gerät](https://www.beyondtrust.com/docs/remote-support/getting-started/deployment/dmz/index.htm) im Netzwerk unter [www.beyondtrust.comremote-support/getting-started/deployment/dmz/index.htm.](https://www.beyondtrust.com/docs/remote-support/getting-started/deployment/dmz/index.htm)*

**VERTRIEB:** www.beyondtrust.com/contact **SUPPORT:** www.beyondtrust.com/support **DOKUMENTATION:** www.beyondtrust.com/docs 10

#### <span id="page-10-0"></span>**Lizenzierung und Größenbestimmung**

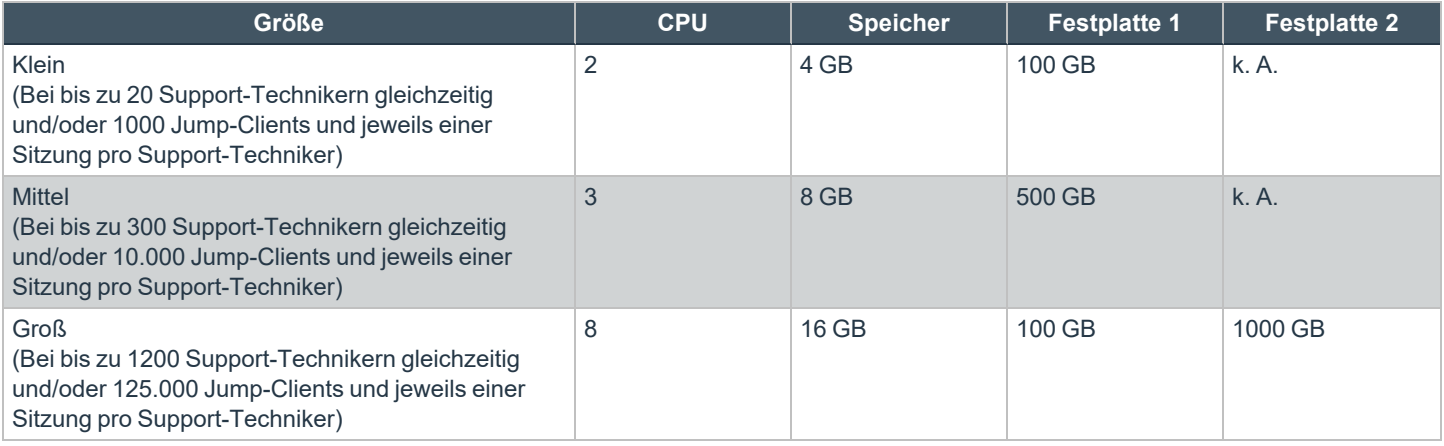

Hinweis: Wenn Sie mehr als 20 Benutzer gleichzeitig erwarten, wenden Sie sich bitte unter [www.beyondtrust.com/support](https://www.beyondtrust.com/docs/index.htm) an *den BeyondTrust Technical Support, um sicherzugehen, dass die zugewiesenen Ressourcen Ihren Bedarf erfüllen.*

Hinweis: Da die in einer Sitzung aufgezeichnete Datenmenge jedes Mal stark je nach Art der erfassten Daten, der Länge der Sitzung usw. variiert, kann unmöglich festgelegt werden, wie viel Speicherplatz nötig ist, um über mehrere Tage Daten zu *speichern. Wenn sich Ihr Unternehmen nach bestimmten Richtlinien zur Vorratsdatenspeicherung richten muss, empfehlen wir, den erforderlichen Speicherplatz entweder anhand Ihrer eigenen Datenspeicher abzuschätzen oder die BeyondTrust-API oder den Integration Client zu verwenden, die Sitzungsdaten auf einen externen Speicher zu extrahieren.*

*Hinweis: Der BeyondTrust Technical Support erfordert möglicherweise zu Zwecken der Fehlerbehebung, dass Ihr BeyondTrust SRZ Virtuelles Gerät reservierte Ressourcen erhält, die den Spezifikationen in diesem Dokument entsprechen. Wenn Sie dies bedenken, können Sie von diesen Spezifikationen gerne nach Bedarf abweichen.*

### <span id="page-11-0"></span>**Bereitstellen des BeyondTrust SRA Virtual Appliance in einer Hyper-V-Umgebung**

#### <span id="page-11-1"></span>**Konfigurieren über Hyper-V Manager**

1. Öffnen Sie die E-Mail, die Sie vom BeyondTrust Technical Support erhalten haben, und klicken Sie auf den Link, um die Datei **BeyondTrust SRZ Virtuelles Gerät (Hyper-V und Azure)** herunterzuladen. Speichern Sie die Datei in einem passenden Verzeichnis ab, damit Sie sie in Ihren Hyper-V-Host importieren können, und führen Sie dann einen Doppelklick auf die selbstextrahierende Zip-Datei aus, um Ihr SRZ Virtuelles Gerät zu extrahieren.

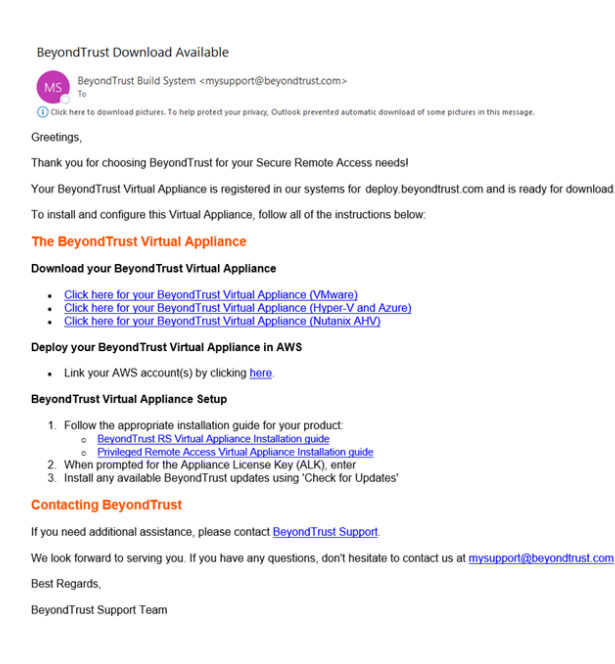

- 2. Starten Sie den Hyper-V Manager.
- 3. Nachdem Sie sich vergewissert haben, dass der Server, auf dem Sie das SRZ Virtuelle Gerät installieren möchten, vorhanden ist, klicken Sie mit der rechten Maustaste darauf und wählen Sie **Neu**, um den Assistenten für **neue virtuelle Maschinen** zu starten.

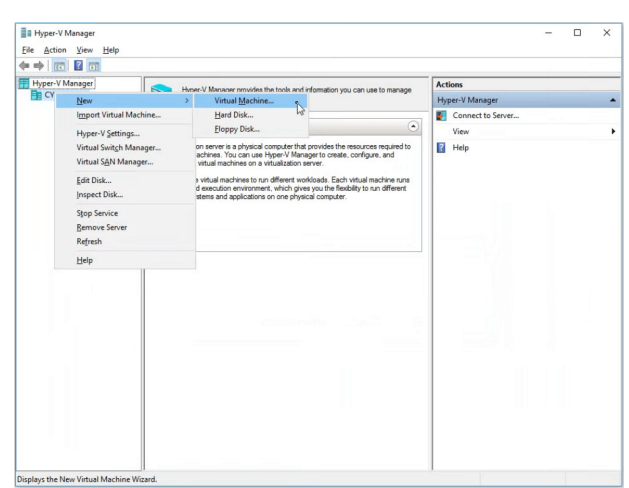

**VERTRIEB:** www.beyondtrust.com/contact **SUPPORT:** www.beyondtrust.com/support **DOKUMENTATION:** www.beyondtrust.com/docs 12

## **BeyondTrust**

4. Geben Sie einen Namen ein und wählen Sie ein Verzeichnis für das BeyondTrust SRZ Virtuelle Gerät. Klicken Sie dann auf **Weiter**.

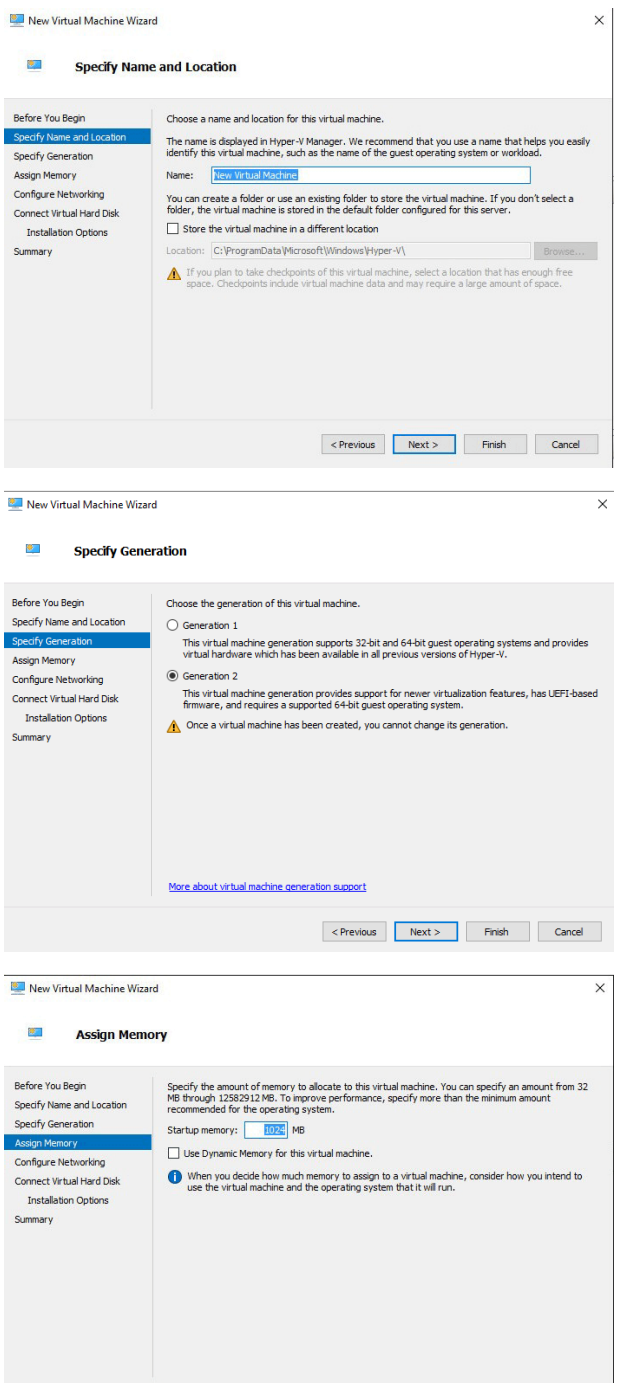

**Bill March March March 2010** 

5. Wählen Sie **Generation 2** und klicken Sie dann auf **Weiter**.

6. Geben Sie für eine kleine Bereitstellung **4096 MB** und für jede andere Größe **8192 MB** ein. Verwenden Sie keinen dynamischen Arbeitsspeicher. Klicken Sie auf **Weiter**.

**VERTRIEB:** www.beyondtrust.com/contact **SUPPORT:** www.beyondtrust.com/support **DOKUMENTATION:** www.beyondtrust.com/docs 13

©2003-2022 BeyondTrust Corporation. Alle Rechte vorbehalten. Andere Markenzeichen auf dieser Seite sind Eigentum der jeweiligen Inhaber. BeyondTrust ist keine gecharterte Bank oder Treuhandgesellschaft oder Hinterlegungsstelle. Sie ist nicht befugt, Geldeinlagen oder Treuhandkonten anzunehmen, und wird nicht von einem Staat oder einer Bundesbankbehörde lizensiert oder reguliert.

Previous Next > Finish Cancel

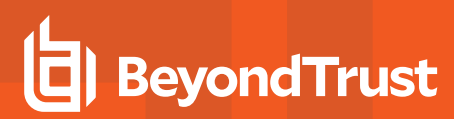

7. Wählen Sie aus der Dropdown-Liste **Verbindung** die Netzwerkschnittstellenoption aus, die Ihrem Bedarf am ehesten entspricht, und klicken Sie dann auf **Weiter**.

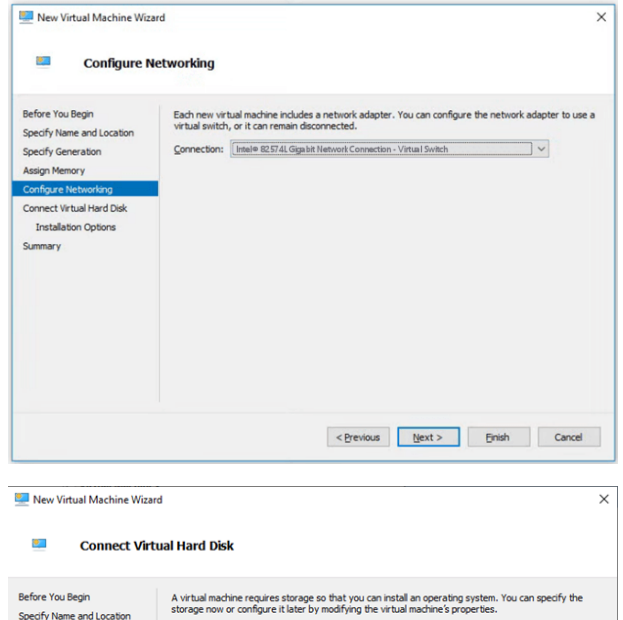

Use this option to create a VHDX dynamically expanding virtual hard disk

Location: C:\Hyper-V\BeyondTrust-br.v.2\Virtual Hard Disks\

Use this option to skip this step now and attach an existing virtual hard disk later

127 GB (Maximum: 64 TB)

Use this option to attach an existing VHDX virtual hard disk. Location: C:\hyper-v\BeyondTrust-br.v.2.vhdx

 $\bigcirc$  Create a virtual hard disk

(a) Use an existing virtual hard disk

 $\bigcirc$  Attach a virtual hard disk later

Size:

Name: BeyondTrust-br.v.2.vhdx

Specify Generation

Assign Memory Configure Networking

mary

8. Wählen Sie **Eine vorhandene virtuelle Festplatte verwenden** und dann die **BeyondTrust-br.v.2.vhdx**-Datei aus, die zuvor aus dem Download-Archiv extrahiert worden ist. Es wird empfohlen, die VHD-Datei an dem Ort abzulegen, an dem sich die VM befindet. Klicken Sie auf **Weiter**.

- 9. Überprüfen Sie die Details zur VM auf der Seite **Zusammenfassung** und klicken Sie auf **Beenden**.
- 10. Sobald die VM erstellt worden ist, führen Sie einen Rechtsklick darauf aus und wählen Sie **Einstellungen**.

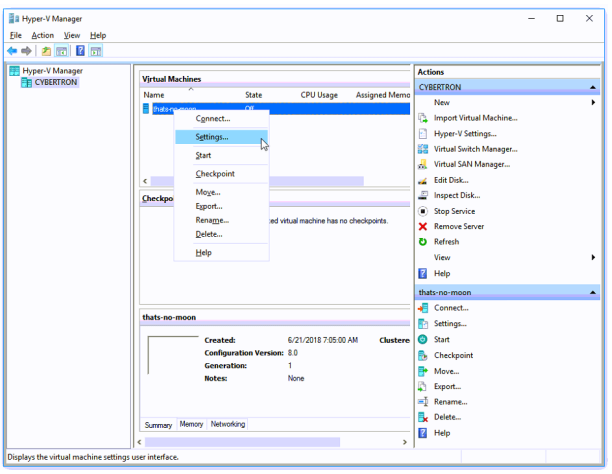

**VERTRIEB:** www.beyondtrust.com/contact **SUPPORT:** www.beyondtrust.com/support **DOKUMENTATION:** www.beyondtrust.com/docs 14

©2003-2022 BeyondTrust Corporation. Alle Rechte vorbehalten. Andere Markenzeichen auf dieser Seite sind Eigentum der jeweiligen Inhaber. BeyondTrust ist keine gecharterte Bank oder Treuhandgesellschaft oder Hinterlegungsstelle. Sie ist nicht befugt, Geldeinlagen oder Treuhandkonten anzunehmen, und wird nicht von einem Staat oder einer Bundesbankbehörde lizensiert oder reguliert.

Browse...

<Previous Next > Finish Cancel

11. Klicken Sie auf **Sicherheit** und entfernen Sie das Häkchen bei **Secure Boot aktivieren**.

12. Klicken Sie auf **SCSI-Controller** und wählen Sie **Festplatte**. Klicken Sie dann auf **Hinzufügen**.

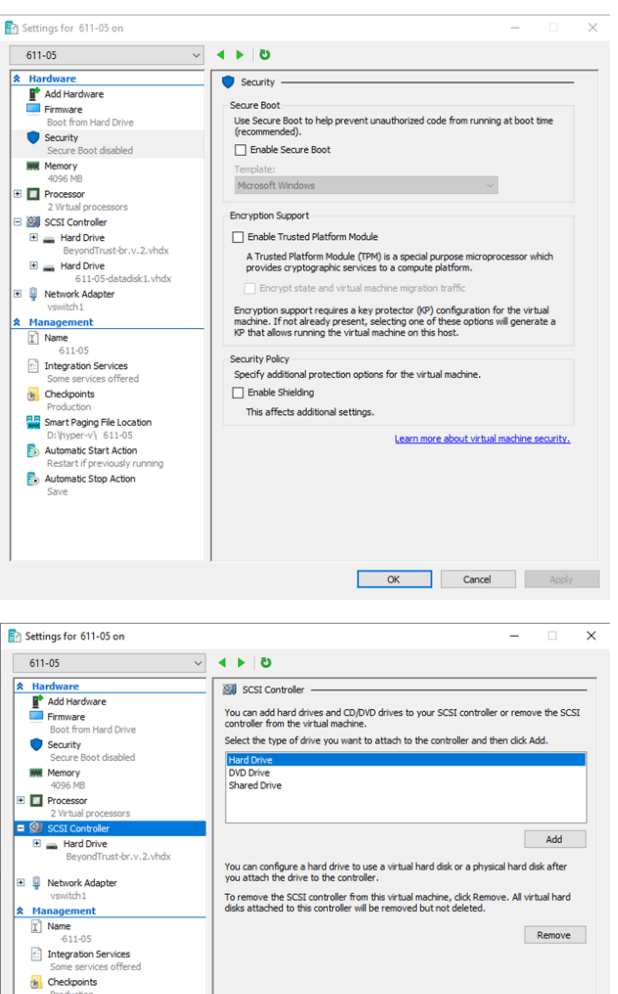

Smart Paging File Location D: Viviper-vivo 11-05<br>Automatic Start Action<br>Restart if previously ru Automatic Stop Action

**VERTRIEB:** www.beyondtrust.com/contact **SUPPORT:** www.beyondtrust.com/support **DOKUMENTATION:** www.beyondtrust.com/docs 15

©2003-2022 BeyondTrust Corporation. Alle Rechte vorbehalten. Andere Markenzeichen auf dieser Seite sind Eigentum der jeweiligen Inhaber. BeyondTrust ist keine gecharterte Bank oder Treuhandgesellschaft oder Hinterlegungsstelle. Sie ist nicht befugt, Geldeinlagen oder Treuhandkonten anzunehmen, und wird nicht von einem Staat oder einer Bundesbankbehörde lizensiert oder reguliert.

**OK Cancel Apply** 

You can change how this virtual hard disk is attached to the virtual machine. If an<br>operating system is installed on this disk, changing the attachment might prevent the<br>virtual machine from starting.

riesue<br>You can compact, convert, expand, merge, reconnect or shrink a virtual hard disk<br>by editing the associated file. Specify the full path to the file.

If the physical hard disk you want to use is not listed, make sure that the disk is offline. Use Disk Management on the physical computer to manage physical hard disks.

To remove the virtual hard disk, click Remove. This disconnects the disk but does not<br>delete the associated file.

Location

New Edit | Inspect | Browse...

**OK Cancel Apply** 

 $\vee$  1 (in use)

 $\overline{\mathbf{x}}$ 

Remove

Settings for 611-05 on

Hardware<br>**N**<sup>+</sup> Add Hardware

**WWW Memory**<br>4096 MB

E Processor<br>2 Virtual pro

**Gill** SCSI Controller

 $\overline{\mathbb{H}}_{\mathsf{min}}$  Hard Drive  $\begin{tabular}{ll} \multicolumn{2}{l}{{\color{red}\textbf{H} \textbf{B}}\textbf{y}}\textbf{y}}\textbf{y} & \multicolumn{2}{l}{\color{red}\textbf{H} \textbf{y}}\textbf{y}}\textbf{y} & \multicolumn{2}{l}{\color{red}\textbf{H} \textbf{y}}\textbf{y}}\textbf{y} & \multicolumn{2}{l}{\color{red}\textbf{H} \textbf{y}}\textbf{y}}\textbf{y} & \multicolumn{2}{l}{\color{red}\textbf{H} \textbf{y}}\textbf{y}}\textbf{y} & \multicolumn{2}{l}{\color{red}\text$ 

**D** Network Adapter

Integration Services

D: Wyper-vyb11-05 Automatic Stop Action

 $\begin{array}{r}\n\text{Vsm (G1)}\\
\hline\n\text{Mana} =\n\hline\n\text{G} = 11-05\n\end{array}$ 

Checkpoints Smart Paging File Location

Firmware<br>Boot from Hard Drive Security<br>Secure Boot disabled  $\overline{\vee}$   $\overline{\rightarrow}$   $\overline{\rightarrow}$   $\overline{\circ}$  $\equiv$  Hard Drive

Controller:

.<br>Media

Controler:<br>SCSI Controller

 $\bullet$  Virtual hard disk:

Physical hard dist 

 $611-05$ 

- **BeyondTrust**
- 13. Klicken Sie auf die Schaltfläche **Neu**, um eine neue virtuelle Festplatte zu erstellen. Der **Assistent für neue virtuelle Festplatten** startet.

14. Wählen Sie auf der Seite **Festplattenformat auswählen** die Option **VHDX** und klicken Sie dann auf **Weiter**.

15. Wählen Sie den gewünschten Festplattentyp auf der Seite **Festplattentyp auswählen** aus und klicken Sie auf **Weiter**.

reguliert.

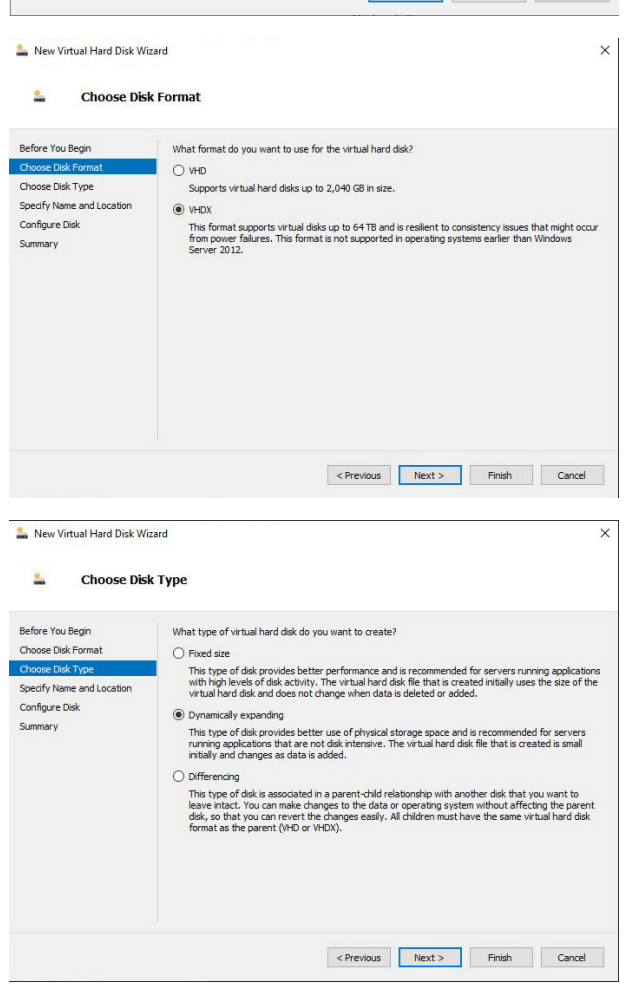

**VERTRIEB:** www.beyondtrust.com/contact **SUPPORT:** www.beyondtrust.com/support **DOKUMENTATION:** www.beyondtrust.com/docs 16 ©2003-2022 BeyondTrust Corporation. Alle Rechte vorbehalten. Andere Markenzeichen auf dieser Seite sind Eigentum der jeweiligen Inhaber. BeyondTrust ist keine gecharterte Bank oder Treuhandgesellschaft oder Hinterlegungsstelle. Sie ist nicht befugt, Geldeinlagen oder Treuhandkonten anzunehmen, und wird nicht von einem Staat oder einer Bundesbankbehörde lizensiert oder

16. Geben Sie auf der Seite **Name und Verzeichnis angeben** einen Namen und ein Verzeichnis für die virtuelle Festplattendatei an. Klicken Sie auf **Weiter**.

**BeyondTrust** 

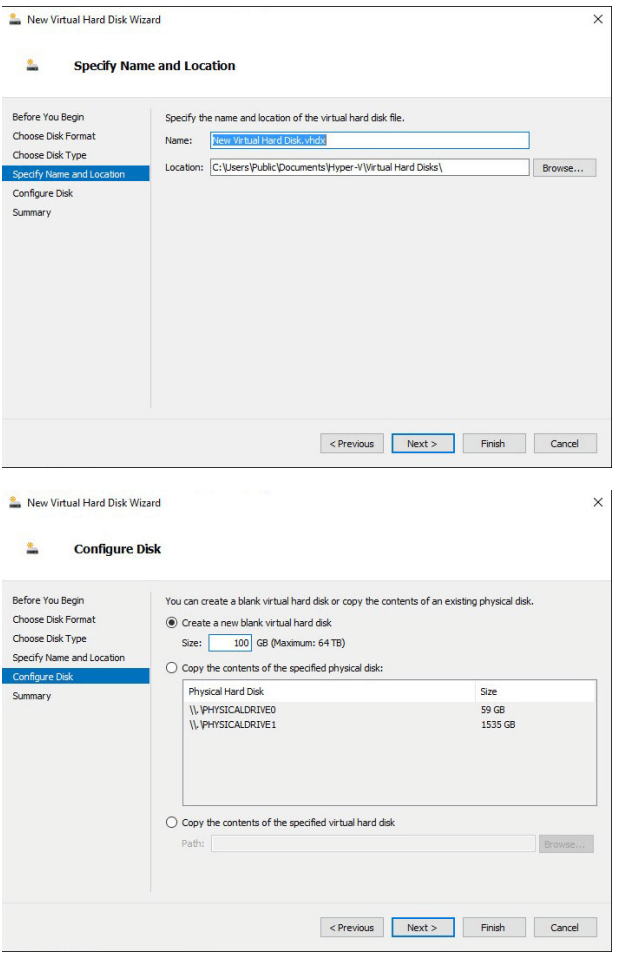

17. Wählen Sie **Eine neue leere virtuelle Festplatte erstellen** und geben Sie eine Größe von **100 GB** an. Klicken Sie auf **Weiter**.

- 18. Überprüfen Sie die Festplattenoption auf der Seite **Zusammenfassung** und klicken Sie dann auf **Beenden**.
- 19. Wenn Ihre Größenanforderungen eine mittelgroße oder größere virtuelle Maschine erfordern, befolgen Sie die Schritte oben, um eine zusätzliche Festplatte zu erstellen, und geben Sie eine Größe von **500 GB** an.
- 20. Klicken Sie abschließend mit der rechten Maustaste auf die virtuelle Maschine und wählen Sie **Verbinden**.

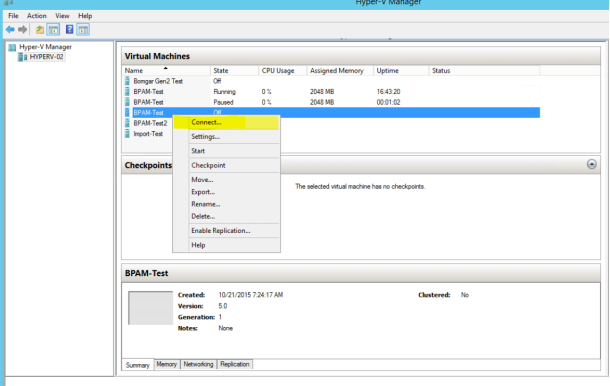

**VERTRIEB:** www.beyondtrust.com/contact **SUPPORT:** www.beyondtrust.com/support **DOKUMENTATION:** www.beyondtrust.com/docs 17

#### <span id="page-17-0"></span>**Das SRZ-Virtuelle Gerät konfigurieren**

1. Klicken Sie auf die Schaltfläche **Start**, um die virtuelle Hyper-V-Maschine zu starten.

2. Klicken Sie auf dem ersten Bildschirm zur Konsolenkonfiguration auf **Eingabe** und drücken Sie dann **1**, um den Lizenzschlüssel des Geräts einzugeben.

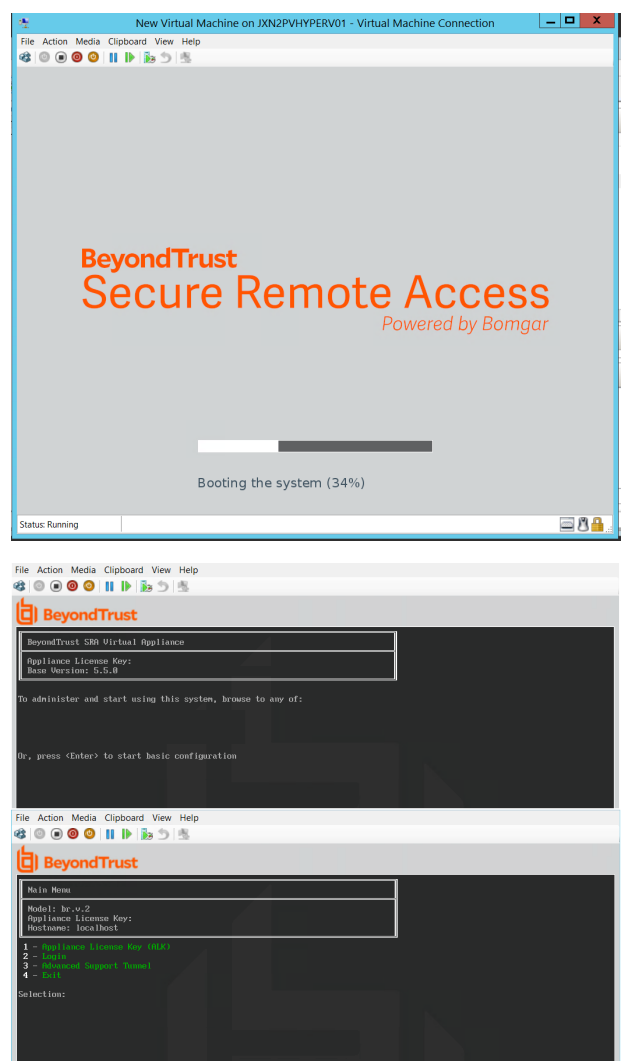

**VERTRIEB:** www.beyondtrust.com/contact **SUPPORT:** www.beyondtrust.com/support **DOKUMENTATION:** www.beyondtrust.com/docs 18

# **BeyondTrust**

3. Gehen Sie zurück zu der E-Mail, die Sie vom technischen Support von BeyondTrust erhalten haben, suchen Sie den Gerätelizenzschlüssel, geben Sie ihn hier ein und drücken Sie dann auf **Eingabe**.

*Hinweis: Sollten Sie den Gerätelizenzschlüssel aktuell nicht zur Verfügung stellen können, können Sie ihn später manuell über die Konsole der virtuellen Maschine eingeben. Aus Einfachheitsgründen empfehlen wir, den Schlüssel jetzt einzugeben.*

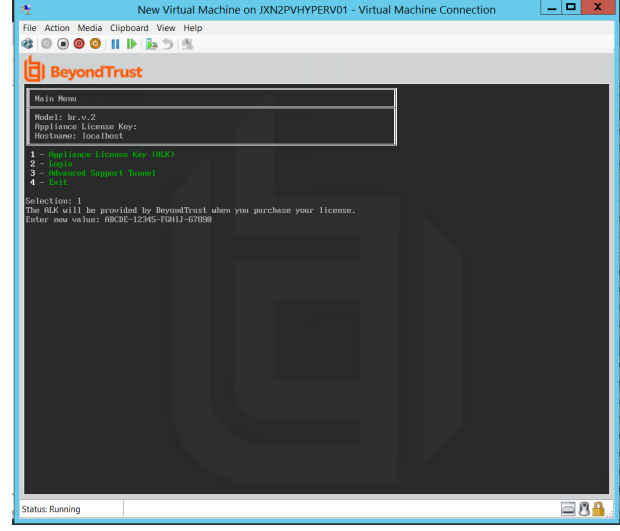

#### <span id="page-18-0"></span>**Konfigurieren über PowerShell**

1. Öffnen Sie die E-Mail, die Sie vom BeyondTrust Technical Support erhalten haben, und klicken Sie auf den Link, um die Datei **BeyondTrust SRZ Virtuelles Gerät (Hyper-V und Azure)** herunterzuladen. Speichern Sie die Datei in einem passenden Verzeichnis ab, damit Sie sie in Ihren Hyper-V-Host importieren können, und führen Sie dann einen Doppelklick auf die selbstextrahierende Zip-Datei aus, um Ihr SRZ Virtuelles Gerät zu extrahieren.

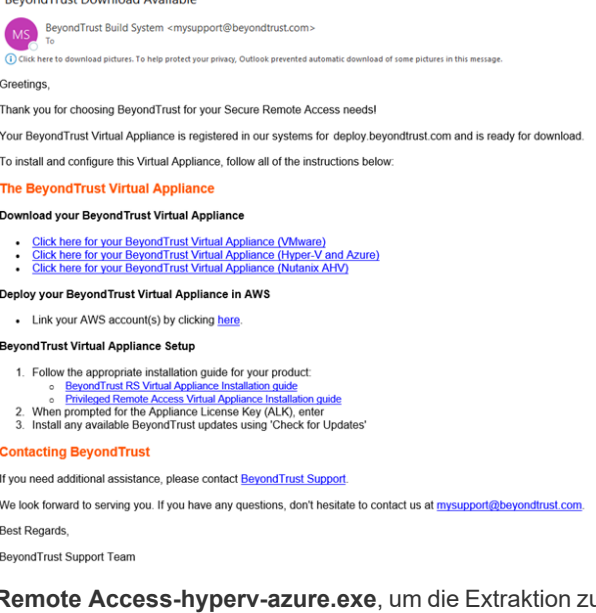

dTrust Download Available

- 2. Doppelklicken Sie in Ihrem Dateibrowser auf **BeyondTrust Privileged Remote Access-hyperv-azure.exe**, um die Extraktion zu starten.
- 3. Wählen Sie das Zielverzeichnis für die Extraktion und klicken Sie auf **Extrahieren**.

*Hinweis: Entpacken Sie in ein Verzeichnis, in dem Sie die virtuelle Maschine ausführen möchten.*

### **BeyondTrust**

- 4. Wenn die Extraktion abgeschlossen ist, werden die folgenden Dateien an dem angegebenen Ort angezeigt:
	- <sup>l</sup> **Deploy-AzBeyondTrustVM.ps1**: PowerShell-Skript zur Unterstützung der Bereitstellung Ihres Gerätes auf Hyper-V.
	- <sup>l</sup> **Deploy-HyperVBeyondTrustVM.ps1**: PowerShell-Skript zur Unterstützung der Azure-Installation. Nicht verwendet.
	- <sup>l</sup> **BeyondTrust-br.v.2.vhdx**.
- 5. **Deploy- HyperVBeyondTrustVM.ps1** verwendet das Hyper-V PowerShell-Modul. Klicken Sie mit der rechten Maustaste auf das Skript und klicken Sie auf **Bearbeiten**.
- 6. Sobald das PowerShell-Skript geöffnet wird, suchen Sie die folgenden Variablen und bearbeiten Sie sie für Ihre Umgebung:
	- **\$vmName:** Der Name der virtuellen Maschine.
	- **\$vmLocation**: Das Verzeichnis, in dem sich die virtuelle Maschine befindet.
	- **\$vmSwitch**: Der virtuelle Switch, den diese virtuelle Maschine verwendet.
	- **· \$beyondtrustVHD**: Der Name der VHDX. Unverändert lassen.

```
Deploy-HyperVBeyondTrustVM.ps1* X
```

```
1
    ## BeyondTrust Hyper-V Deployment script
 \overline{\phantom{a}}3
    ##
    ## This script will create a vm using
 4
    ## the BeyondTrust VHD.
 5
       Refer to BeyondTrust support documentation for custom
    ##
 6
    ##
       deployment options.
 7
    ##
 8
    ## Required variables:
 ۹
    ## vmName: What to call this vm in Hyper-V
10
    ## vmLocation: the folder to create this vm in
11
    ## vmSwitch: the switch to attach this vm to
12
13
    ## BeyondTrustVHD:
          The name of the vhd provided by BeyondTrust.
14
    ##
          THIS VHD SHOULD ALREADY BE IN SymLocation
15.
    ##
    16
17
    5vmName = "18
    $vmLocation = ""19
    SwmSwitch = ""20.
    $beyondtrustVHD = "BeyondTrust-br.v.2.vhd"
21
```
- 7. Setzen Sie den Wert der Variable **\$size** auf die gewünschte Bereitstellungsgröße für Ihre virtuelle Maschine. Die Optionen sind:
	- klein
	- mittel
	- groß

**VERTRIEB:** www.beyondtrust.com/contact **SUPPORT:** www.beyondtrust.com/support **DOKUMENTATION:** www.beyondtrust.com/docs 20

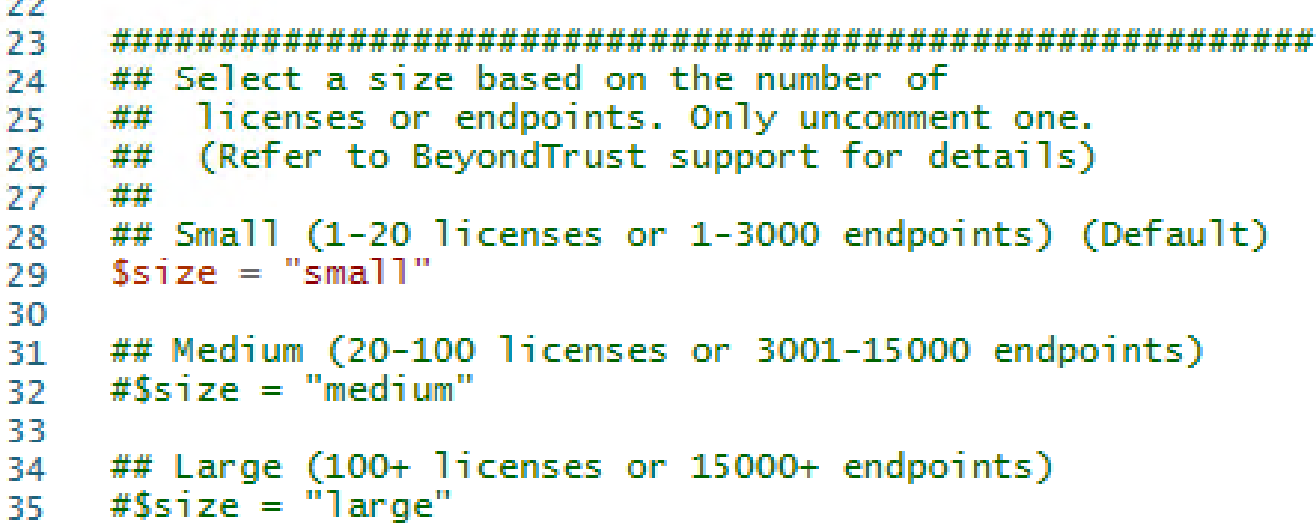

- 8. Speichern Sie das Skript und führen Sie es in **Windows PowerShell** aus.
- 9. Nach Fertigstellung können Sie die neu erstellte virtuelle Maschine in **Hyper-V Manager** oder über PowerShell Hyper-V-Befehle anzeigen.

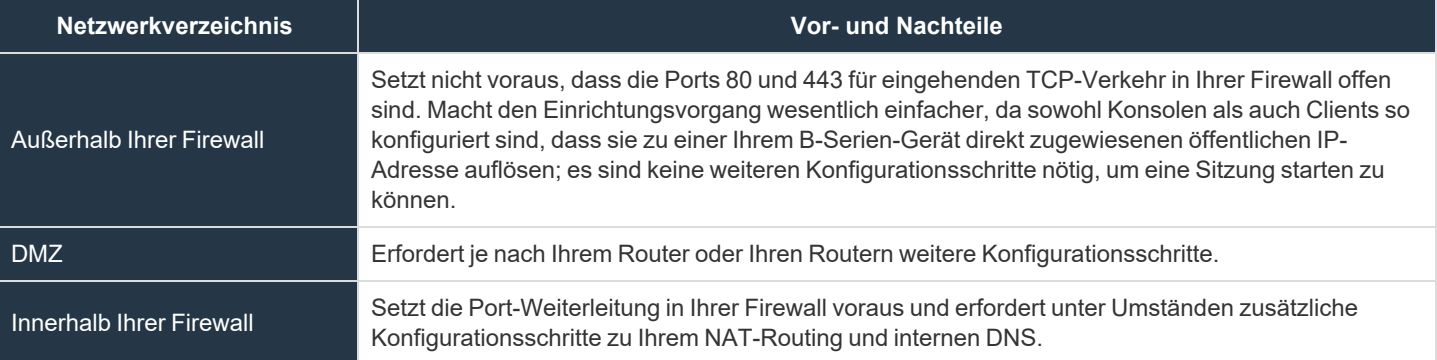

*Erwägungen zum Netzwerkverzeichnis von B-Serien-Gerät*

#### <span id="page-21-0"></span>**Lizenzierung und Größenbestimmung**

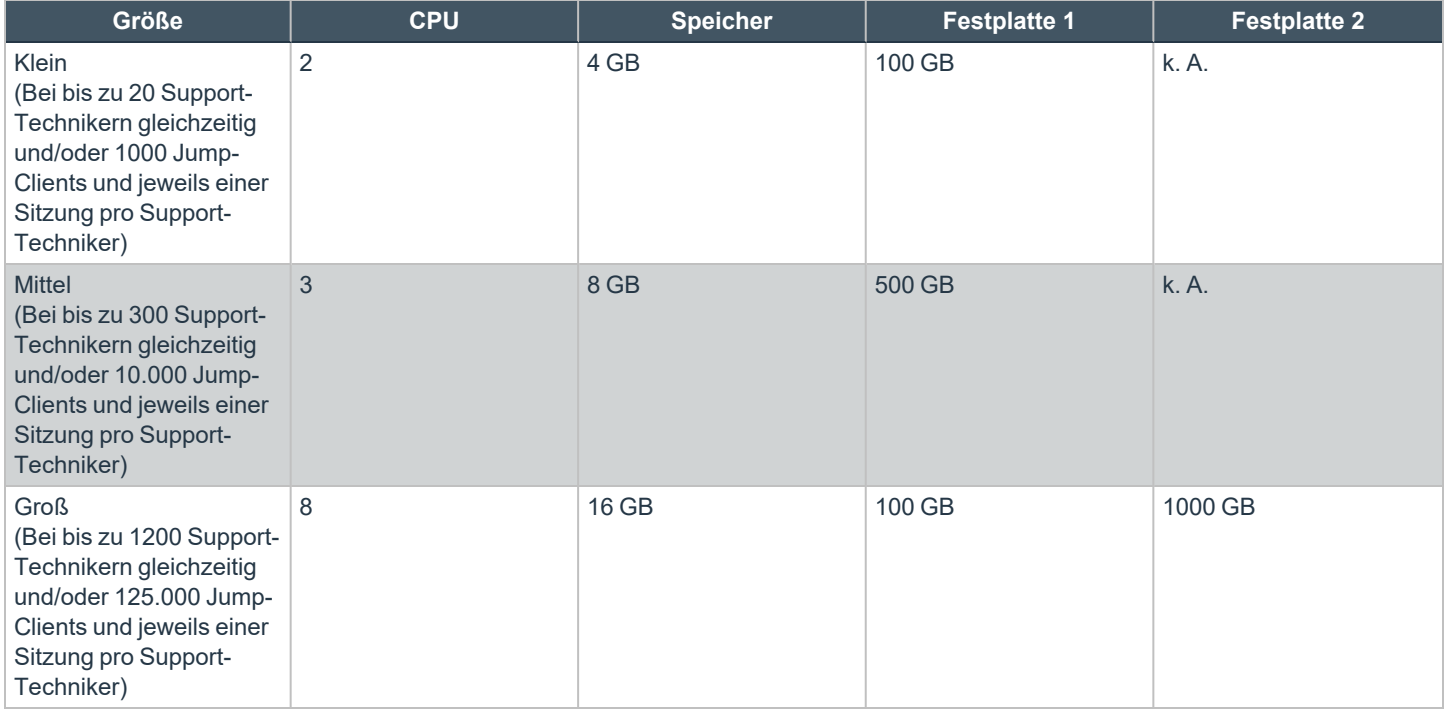

Hinweis: Wenn Sie mehr als 20 Benutzer gleichzeitig erwarten, wenden Sie sich bitte unter [www.beyondtrust.com/support](https://www.beyondtrust.com/docs/index.htm) an *den BeyondTrust Technical Support, um sicherzugehen, dass die zugewiesenen Ressourcen Ihren Bedarf erfüllen.*

Hinweis: Da die in einer Sitzung aufgezeichnete Datenmenge jedes Mal stark je nach Art der erfassten Daten, der Länge der Sitzung usw. variiert, kann unmöglich festgelegt werden, wie viel Speicherplatz nötig ist, um über mehrere Tage Daten zu *speichern. Wenn sich Ihr Unternehmen nach bestimmten Richtlinien zur Vorratsdatenspeicherung richten muss, empfehlen wir, den erforderlichen Speicherplatz entweder anhand Ihrer eigenen Datenspeicher abzuschätzen oder die BeyondTrust-API oder den Integration Client zu verwenden, die Sitzungsdaten auf einen externen Speicher zu extrahieren.*

*Hinweis: Der BeyondTrust Technical Support erfordert möglicherweise zu Zwecken der Fehlerbehebung, dass Ihr BeyondTrust SRZ Virtuelles Gerät reservierte Ressourcen erhält, die den Spezifikationen in diesem Dokument entsprechen. Wenn Sie dies bedenken, können Sie von diesen Spezifikationen gerne nach Bedarf abweichen.*

**VERTRIEB:** www.beyondtrust.com/contact **SUPPORT:** www.beyondtrust.com/support **DOKUMENTATION:** www.beyondtrust.com/docs 22

#### <span id="page-22-0"></span>**Das BeyondTrust SRA Virtual Appliance in einer Microsoft Azure-Umgebung bereitstellen**

Administratoren, die das BeyondTrust SRA Virtual Appliance in ihrer Microsoft Azure-Umgebung bereitstellen möchten, können die nachfolgenden Schritte befolgen.

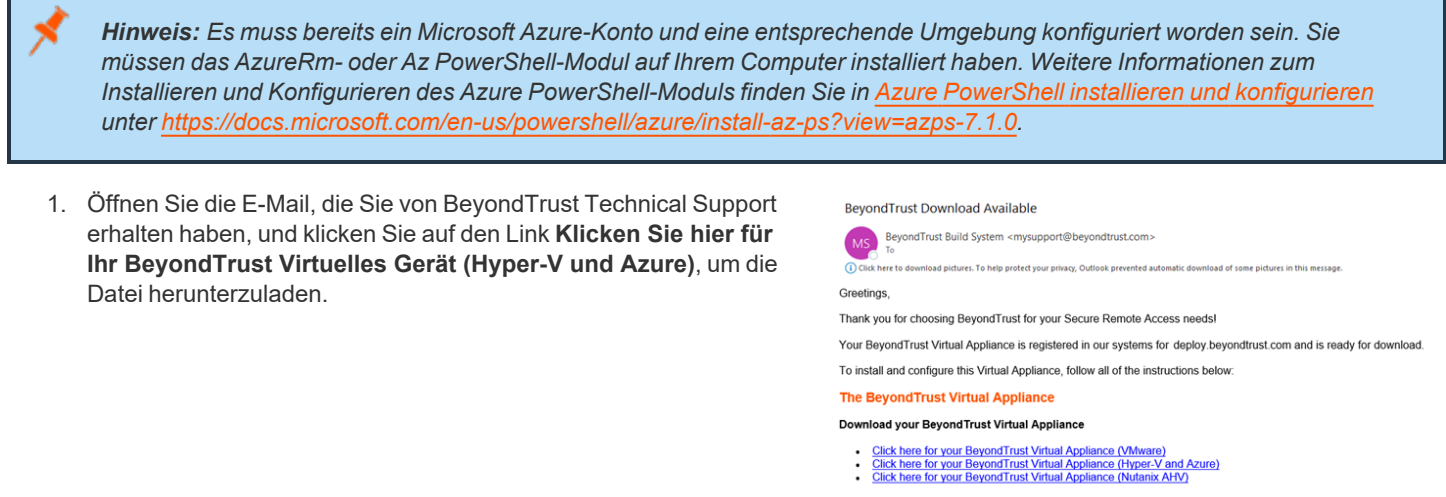

- Deploy your Beyond Trust Virtual Appliance in AWS
	- Link your AWS account(s) by clicking here
- **Beyond Trust Virtual Appliance Setup**
- 1. Follow the appropriate installation guide for your product:
- 1. Follow the appropriate installation guide for your product.<br>
 BeyondTrust RS Virtual Appliance Installation guide<br>
 Phyleged Remote Access Virtual Appliance Installation guide<br>
2. When prompted for the Appliance Licen
- **Contacting BeyondTrust**

If you need additional assistance, please contact Beyond Trust Support. We look forward to serving you. If you have any questions, don't hesitate to contact us at mysupport@beyondtrust.com Best Regards. BevondTrust Support Team

- 2. Klicken Sie in Ihrem Dateibrowser auf **BeyondTrust Privileged Remote Access-hyperv-azure.exe**, um die Installation zu starten.
- 3. Wenn Sie die Aufforderung **Sicherheitswarnung** sehen, klicken Sie auf **Ausführen**.
- 4. Wählen Sie, wo die Dateien entpackt werden sollen. Klicken Sie auf **Extrahieren**.
- 5. Nach der Extraktion sind die Dateien **Deploy-AzBeyondTrustVM.ps1**, **Deploy- HyperVBeyondTrustVM.ps1** und **BeyondTrust-br.v.2.vhdx** in dem Verzeichnis abgelegt, das Sie während des Extraktionsvorgangs festgelegt haben. Es wird ein PowerShell-Skript bereitgestellt, das Sie bei der Bereitstellung Ihres Geräts in Azure unterstützt: **Deploy-AzBeyondTrustVM.ps1**. Ein zweites Skript, **Deploy-HyperVBeyondTrustVM.ps1**, wird zur Unterstützung von Hyper-V-Bereitstellungen zur Verfügung gestellt und sollte nicht für die Bereitstellung in Azure verwendet werden. **Deploy-AzBeyondTrustVM.ps1** verwendet das Az-Modul. Führen Sie einen Rechtsklick auf das Skript, das sie verwenden wollen, aus und klicken Sie dann auf **Bearbeiten**.
- 6. Machen Sie nach dem Öffnen des PowerShell-Skripts **STEP 1** ausfindig und passen Sie die folgenden Variablen basierend auf Ihrer Microsoft Azure-Umgebung an:
	- <sup>l</sup> **resourceGroupName**
	- <sup>l</sup> **storageAccountName**
	- <sup>l</sup> **location** (**westus**, zum Beispiel)
	- <sup>l</sup> **vnetName**
	- <sup>l</sup> **subnetName**

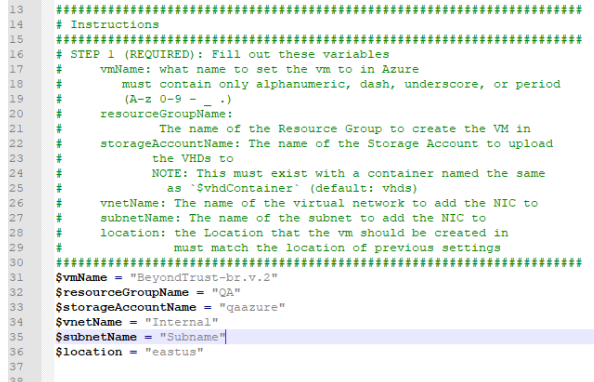

*Hinweis: Der vmName muss nicht geändert werden.*

Hinweis: Das Speicherkonto, das zur Speicherung der Azure Virtual Appliance verwendet wird, muss "General Purpose v1" *sein.*

 $\frac{41}{42}$ 

 $12$ 

- 7. Setzen Sie im Skript **Deploy-AzBeyondTrustVM.ps1** den Wert von **\$size** auf die gewünschte Bereitstellungsgröße Ihres SRZ Virtuellen Geräts. Die Optionen sind:
	- klein
	- <sup>l</sup> **mittel**
	- groß
- 8. Das **Az-Modul** benötigt eine Abonnement- und Tenant-ID von Azure für die Bereitstellung. Geben Sie diese Informationen ein.
- 9. Speichern Sie das Skript und führen Sie es in **Windows PowerShell** aus.

# MUST HAVE ONE SIZE UNCOMMENTED (Default: small)<br>## Small (1-20 licenses or 1-3000 endpoints)<br>\$ \$ size = "small"<br>## Medium (20-100 licenses or 3000-15000 endpoints)<br>#\$ if Medium (20-100 licenses or 3000-15000 endpoints)<br>#  $43$ <br> $44$ <br> $45$ <br> $46$ <br> $47$  $\sharp\sharp$  Large (100+ licenses or 15000+ endpoints)<br> $\sharp$ \$size = "large"  $\frac{48}{49}$  $\begin{aligned} &\text{Subscript in} = \text{""} \\ &\text{Stenant} = \text{""} \end{aligned}$  $\Box$ s PowerShell<br>ght (C) Microsoft Corporation. All rights reserve the new cross-platform PowerShell https://aka.ms/pscore C:\Users\> cd .\Downloads\BeyondTrust-br.v.2\<br>C:\Users\\Downloads\BeyondTrust-br.v.2> ls ory: C:\Users\ \Downloads\BeyondTrust-br.v.2 LastWriteTime Length Name 7/30/2021 1:36 PM<br>8/12/2021 10:26 AM<br>8/12/2021 10:28 AM .<br>11183 Deploy-AzBeyondTrustVM.ps1<br>2224 Deploy-HvperVBeyondTrustVM.ps1

# STEP 2 (REQUIRED): Select deployment size here<br># MUST HAVE ONE SIZE UNCOMMENTED (Default: small)

**VERTRIEB:** www.beyondtrust.com/contact **SUPPORT:** www.beyondtrust.com/support **DOKUMENTATION:** www.beyondtrust.com/docs 24

10. Wenn Sie dazu aufgefordert werden, geben Sie Ihre Anmeldedaten ein und melden Sie sich auf Ihrem **Microsoft Azure**-Konto an.

**BeyondTrust** 

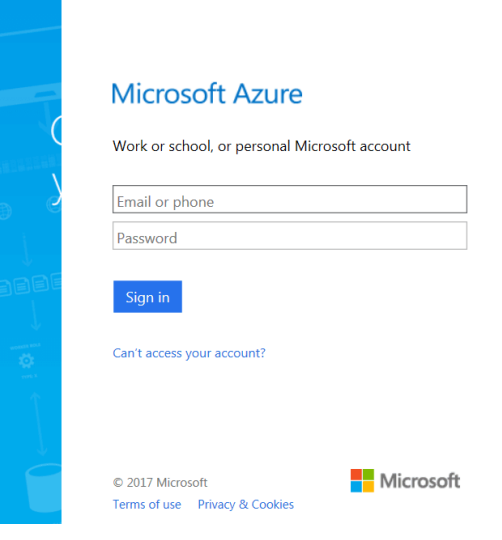

ig<br>complete; Remaining Time: 00:05:59; Throughput: 37.1Mbps

。<br>:05:59 remaining.

 $\frac{1}{\text{dev}}$ 

.2.vhd' in qastorage<br>nd. Uploading to qa<br>or the file .C:\Use ompleted.<br>ation: 00:01:04<br>size 34359738880.<br>00:01:27

ntId Enviro 82072f05 AzureCloud

- 11. Als Nächstes konfiguriert das System einen MD5-Hash, lädt das SRZ-Virtuelle Gerät in Ihre Azure-Umgebung hoch und konfiguriert eine öffentliche IP-Adresse für Ihr SRZ-Virtuelles Gerät BeyondTrust.
- 12. Sie werden aufgefordert, zur für Ihr SRZ Virtuelles Gerät konfigurierten IP-Adresse zu navigieren. Die Nachricht lautet: *Gehen Sie zur Geräteverwaltung zu https://xx.xx.xx.xxx/appliance*.

- 13. Geben Sie auf der /appliance-Seite Ihren **Gerätelizenzschlüssel** ein, der in der E-Mail von BeyondTrust Technical Support enthalten ist. Klicken Sie auf **Speichern**.
- 14. Um eine dauerhafte URL für Ihr SRZ Virtuelles Gerät einzurichten, können Sie eine von zwei Optionen ausführen:
	- Stellen Sie in der Azure-Konsole die externe IP des SRZ Virtuellen Geräts auf "statisch" ein. Weisen Sie dann dieser externen IP Ihren DNS-Eintrag zu.
	- Wenden Sie einen DNS-Namen innerhalb von Azure an. Legen Sie einen CNAME-Eintrag fest, der auf diese Adresse weist.

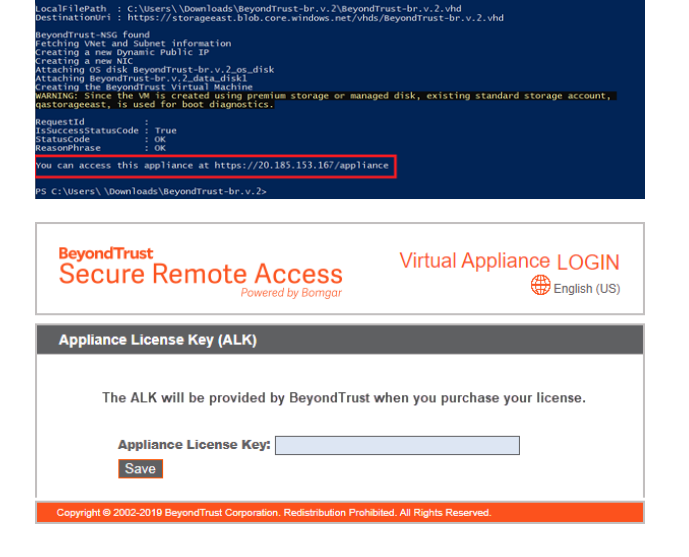

**VERTRIEB:** www.beyondtrust.com/contact **SUPPORT:** www.beyondtrust.com/support **DOKUMENTATION:** www.beyondtrust.com/docs 25

## **BeyondTrust**

Hinweis: Wenn Sie mehr als 20 Benutzer gleichzeitig erwarten, wenden Sie sich bitte unter [www.beyondtrust.com/support](https://www.beyondtrust.com/docs/index.htm) an *den BeyondTrust Technical Support, um sicherzugehen, dass die zugewiesenen Ressourcen Ihren Bedarf erfüllen.*

Hinweis: Da die in einer Sitzung aufgezeichnete Datenmenge jedes Mal stark je nach Art der erfassten Daten, der Länge der Sitzung usw. variiert, kann unmöglich festgelegt werden, wie viel Speicherplatz nötig ist, um über mehrere Tage Daten zu *speichern. Wenn sich Ihr Unternehmen nach bestimmten Richtlinien zur Vorratsdatenspeicherung richten muss, empfehlen wir, den erforderlichen Speicherplatz entweder anhand Ihrer eigenen Datenspeicher abzuschätzen oder die BeyondTrust-API oder den Integration Client zu verwenden, die Sitzungsdaten auf einen externen Speicher zu extrahieren.*

*Hinweis: Der BeyondTrust Technical Support erfordert möglicherweise zu Zwecken der Fehlerbehebung, dass Ihr BeyondTrust SRZ Virtuelles Gerät reservierte Ressourcen erhält, die den Spezifikationen in diesem Dokument entsprechen. Wenn Sie dies bedenken, können Sie von diesen Spezifikationen gerne nach Bedarf abweichen.*

*Informationen zur Verwendung von BeyondTrust Vault mit einem Microsoft Azure Active Directory Domain Services-Konto* 1 *finden Sie im Beyond Trust Vault [Whitepaper](https://www.beyondtrust.com/docs/privileged-remote-access/how-to/index.htm) unter [https://www.beyondtrust.com/docs/privileged-remote-access/how](https://www.beyondtrust.com/docs/privileged-remote-access/how-to/index.htm)[to/index.htm](https://www.beyondtrust.com/docs/privileged-remote-access/how-to/index.htm).*

**VERTRIEB:** www.beyondtrust.com/contact **SUPPORT:** www.beyondtrust.com/support **DOKUMENTATION:** www.beyondtrust.com/docs 26

### <span id="page-26-0"></span>**Bereitstellen des BeyondTrust SRA Virtual Appliance in einer Amazon AWS-Umgebung**

Administratoren können das BeyondTrust SRZ Virtuelle Gerät in ihrer Amazon Web Services (AWS)-Umgebung bereitstellen, indem sie die nachstehenden Schritte befolgen.

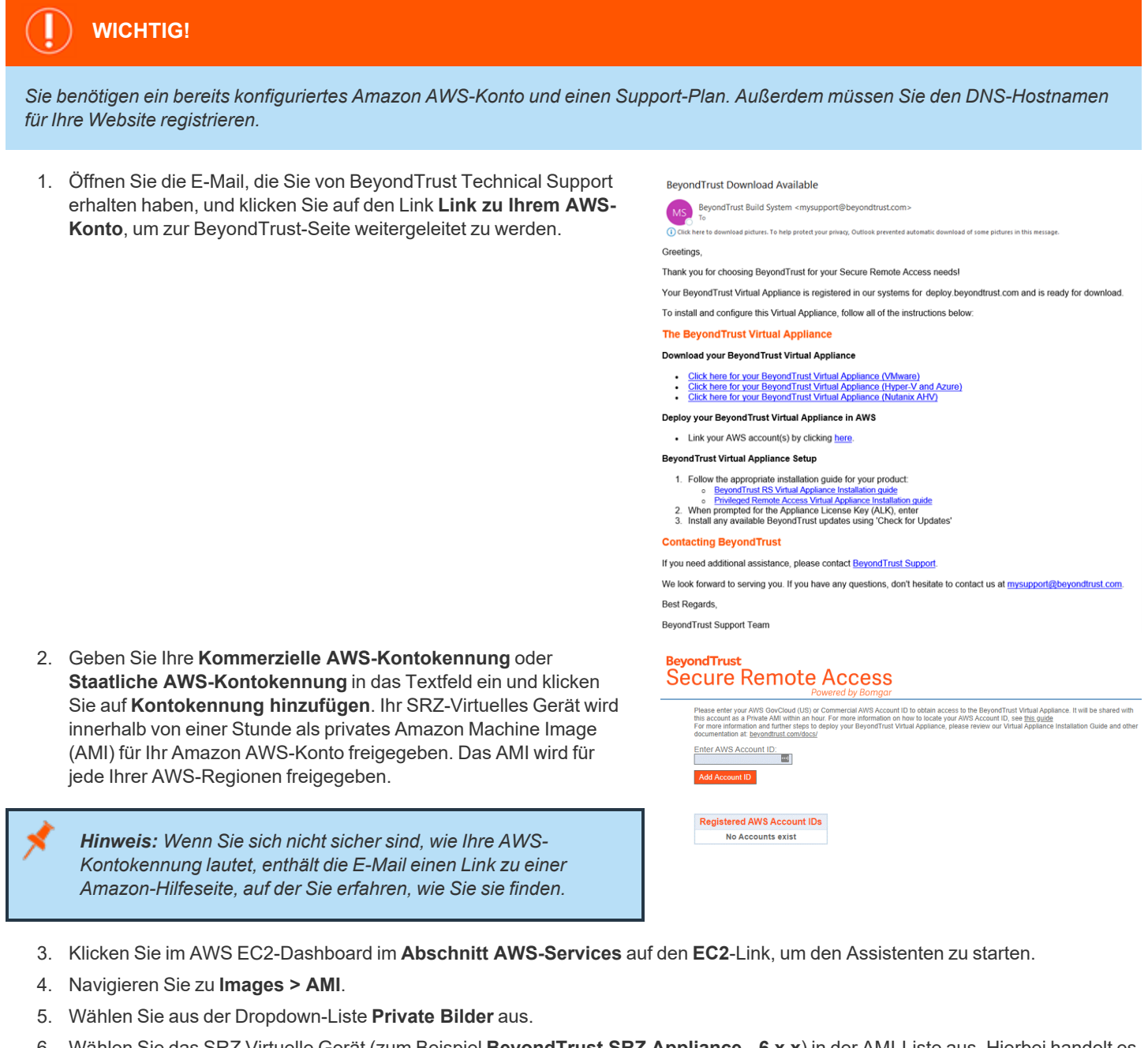

6. Wählen Sie das SRZ Virtuelle Gerät (zum Beispiel **BeyondTrust SRZ Appliance - 6.x.x**) in der AMI-Liste aus. Hierbei handelt es sich um das Software- Basisimage, welches als nächstes aktualisiert und konfiguriert werden muss.

**VERTRIEB:** www.beyondtrust.com/contact **SUPPORT:** www.beyondtrust.com/support **DOKUMENTATION:** www.beyondtrust.com/docs 27

- 7. Klicken Sie auf die Schaltfläche **Starten**.
- 8. Wählen Sie einen Instanztyp. BeyondTrust unterstützt alle T3- und M4-Instanztypen. Beachten Sie die Tabelle Lizenz und Größenbestimmung unten.
- 9. Klicken Sie auf **Weiter: Konfigurieren Sie die Instanz-Details**.
- 10. Klicken Sie nach dem Konfigurieren der Instanz-Startdetails auf **Weiter: Speicher hinzufügen**.
- 11. Konfigurieren Sie auf der Seite **Speicher hinzufügen** die Größen und Volumentypen der Laufwerke, die Sie im AMI berücksichtigen möchten. Ein zweites EBS-Volume wird auf Gerät **/dev/sdb** mit einer Größe von 10 GB eingerichtet. Wir empfehlen Ihnen, diese zweite Festplatte auf 100 GB aufzustocken. Wenn Sie ein großes Volumen für Aufzeichnungen benötigen, aber auf die Kosten achten müssen, können Sie ein drittes Laufwerk bereitstellen und es als **Magnetisch (Standard)** konfigurieren. Das dritte Laufwerk muss als **/dev/sdg** hinzugefügt werden. Beachten Sie für Empfehlungen zur Größe der Instanzlaufwerke die Spalte **AWS-Laufwerk** in der Tabelle Lizenzen und Größenbestimmung unten. Wenn gewünscht, können Sie die Option **Verschlüsselt** aktivieren.
- 12. Klicken Sie auf **Weiter: Tags hinzufügen**.
- 13. Klicken Sie auf **Weiter: Sicherheitsgruppe konfigurieren**.
- 14. Der Startassistent erstellt eine Sicherheitsgruppe, die Sie bearbeiten müssen; Sie können nach der Bereitstellung des Image aber auch eine neue Sicherheitsgruppe ertellen, damit die Website an den Ports 443 und 80 zugänglich ist. Dies ist über **Netzwerk & Sicherheit > Sicherheitsgruppen** im **EC2-Dashboard** möglich.
- 15. Klicken Sie auf **Prüfen und starten**. Prüfen Sie die Details Ihrer Instanz und klicken Sie auf **Starten**.
- 16. Überspringen Sie die Option, ein Schlüsselpaar auszuwählen oder zu erstellen, da die Instanz keinen SSH-Zugang erlaubt. Wählen Sie stattdessen **Ohne Schlüsselpaar fortfahren** aus, aktivieren Sie das Kontrollkästchen zur Bestätigung und klicken Sie auf **Instanzen starten**.
- 17. Navigieren Sie nach dem Start der Website zu **Instanzen > Instanzen** im EC2-Dashboard und machen Sie die zugewiesene **Öffentliche IP-Adresse** in der Registerkarte **Beschreibung** ausfindig. Hierbei handelt es sich um die IP-Adresse, mit der Ihr Gerät und Ihr DNS-A-Eintrag konfiguriert werden.

Hinweis: Wenn Sie Ihre Instanz unterbrechen oder beenden, ist nicht garantiert, dass nach dem Neustart die gleiche IP-Adresse verfügbar ist. Um die Verwaltung Ihrer DNS zu erleichtern, empfehlen wir Ihnen, eine elastische IP-Adresse zu *erwerben.*

- 18. Navigieren Sie in einem Webbrowser zu https://[Public IP address]/appliance.
- 19. Geben Sie Ihren **Gerätelizenzschlüssel** ein, den Sie in der E-Mail von BeyondTrust Technical Support erhalten haben. Klicken Sie auf **Speichern**.

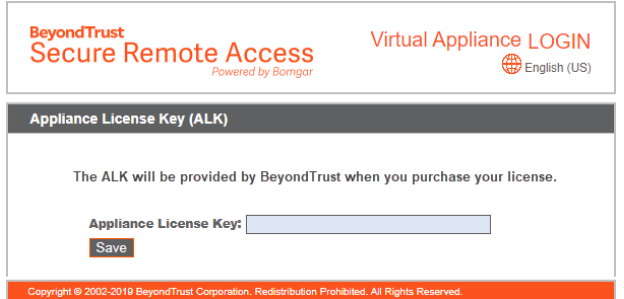

**VERTRIEB:** www.beyondtrust.com/contact **SUPPORT:** www.beyondtrust.com/support **DOKUMENTATION:** www.beyondtrust.com/docs 28

#### <span id="page-28-0"></span>**Lizenzierung und Größenbestimmung**

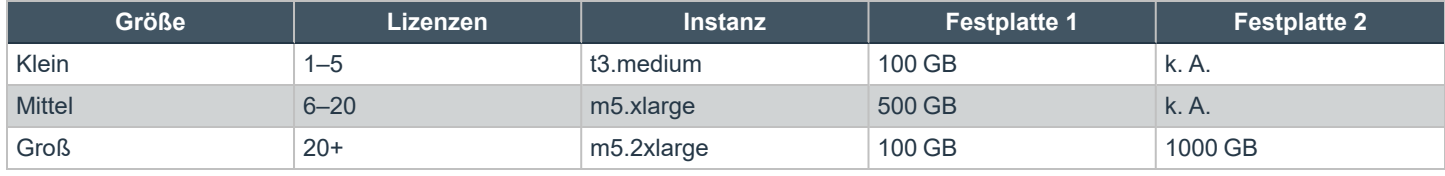

Hinweis: Wenn Sie mehr als 20 Benutzer gleichzeitig erwarten, wenden Sie sich bitte unter [www.beyondtrust.com/support](https://www.beyondtrust.com/docs/index.htm) an *den BeyondTrust Technical Support, um sicherzugehen, dass die zugewiesenen Ressourcen Ihren Bedarf erfüllen.*

Hinweis: Da die in einer Sitzung aufgezeichnete Datenmenge jedes Mal stark je nach Art der erfassten Daten, der Länge der Sitzung usw. variiert, kann unmöglich festgelegt werden, wie viel Speicherplatz nötig ist, um über mehrere Tage Daten zu *speichern. Wenn sich Ihr Unternehmen nach bestimmten Richtlinien zur Vorratsdatenspeicherung richten muss, empfehlen wir, den erforderlichen Speicherplatz entweder anhand Ihrer eigenen Datenspeicher abzuschätzen oder die BeyondTrust-API oder den Integration Client zu verwenden, die Sitzungsdaten auf einen externen Speicher zu extrahieren.*

*Hinweis: Der BeyondTrust Technical Support erfordert möglicherweise zu Zwecken der Fehlerbehebung, dass Ihr BeyondTrust SRZ Virtuelles Gerät reservierte Ressourcen erhält, die den Spezifikationen in diesem Dokument entsprechen. Wenn Sie dies bedenken, können Sie von diesen Spezifikationen gerne nach Bedarf abweichen.*

**VERTRIEB:** www.beyondtrust.com/contact **SUPPORT:** www.beyondtrust.com/support **DOKUMENTATION:** www.beyondtrust.com/docs 29

### <span id="page-29-0"></span>**Bereitstellen des BeyondTrust SRA Virtual Appliance in einer Nutanix AHV-Umgebung**

Administratoren können das BeyondTrust SRZ Virtuelle Gerät in ihrer Nutanix AHV Umgebung einsetzen und konfigurieren, indem sie die folgenden Schritte ausführen.

- *Hinweis: Sie müssen über ein Nutanix AHV-Konto und eine bereits konfigurierte Nutanix-Umgebung verfügen.*
- 1. Öffnen Sie die E-Mail, die Sie von BeyondTrust Technical Support erhalten haben, und klicken Sie auf den Link **Klicken Sie hier für Ihr BeyondTrust Virtuelles Gerät (Nutanix AHV)**, um die Datei herunterzuladen. Speichern Sie die Datei an einem geeigneten Ort, um sie in Ihre Nutanix-Umgebung hochzuladen.
- 2. Melden Sie sich bei Nutanix AHV an.

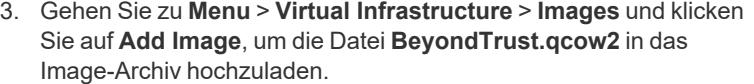

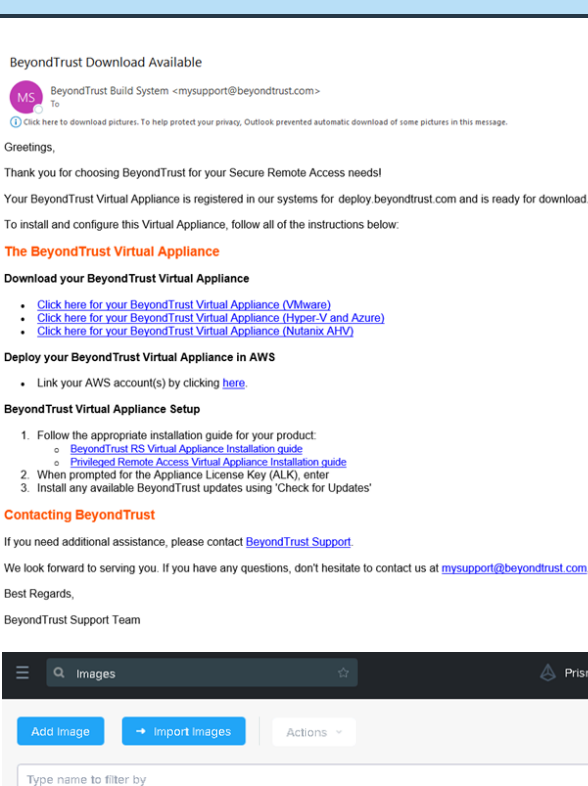

Viewing all 229 Images  $\triangle$  Name

 $\Box$ 

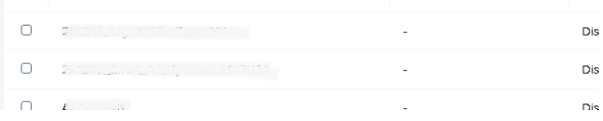

Description

**VERTRIEB:** www.beyondtrust.com/contact **SUPPORT:** www.beyondtrust.com/support **DOKUMENTATION:** www.beyondtrust.com/docs 30

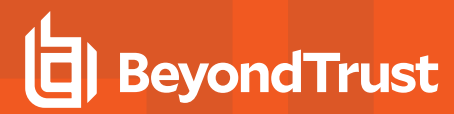

4. Klicken Sie auf **Weiter**.

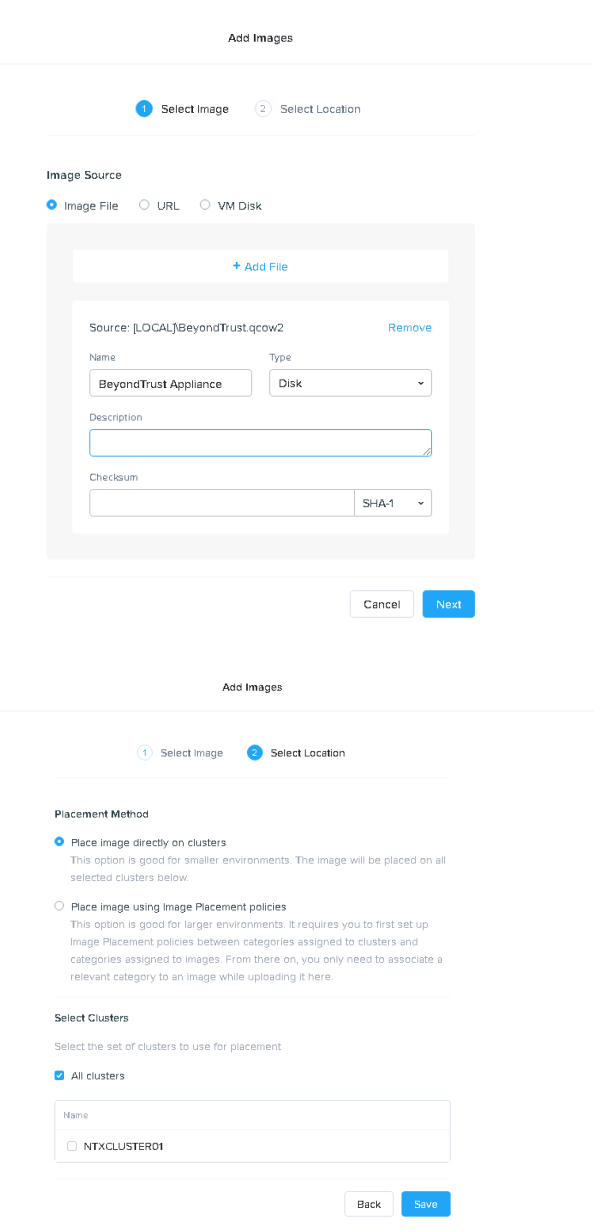

- 5. Wählen Sie den Speicherort für das Bild in Ihrem Nutanix-Cluster.
- 6. Klicken Sie auf **Speichern**.
- 7. Gehen Sie zu **Home > VM** und wählen Sie **+ Create VM**.

### **BeyondTrust**

- 8. Wählen Sie im Dialogfeld **Create VM** die gewünschte CPU- und Speicherkonfiguration für dieses Gerät.
- 9. Klicken Sie auf **Weiter**.

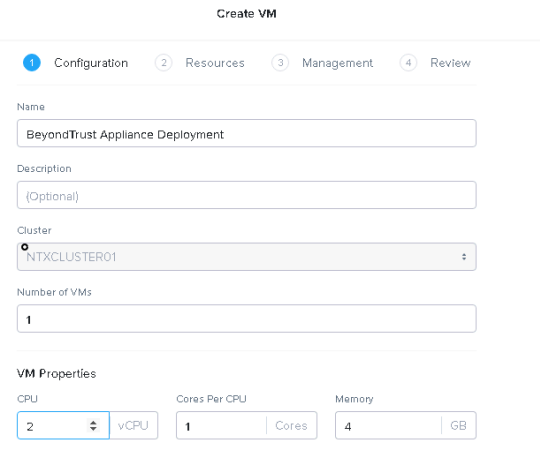

10. Klicken Sie auf **Attach Disk**.

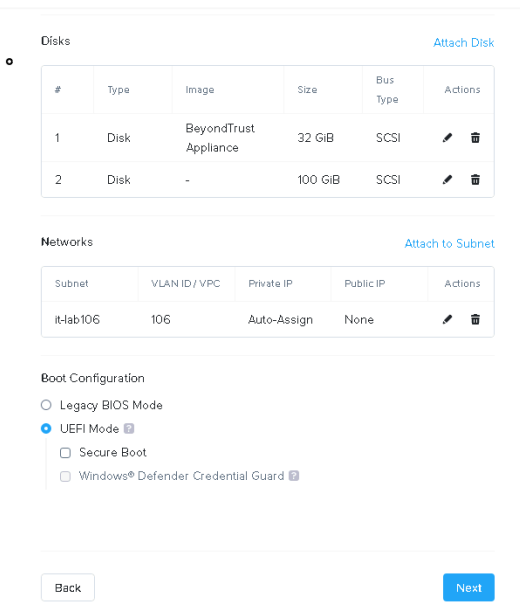

Create VM

**VERTRIEB:** www.beyondtrust.com/contact **SUPPORT:** www.beyondtrust.com/support **DOKUMENTATION:** www.beyondtrust.com/docs 32

- 11. Ändern Sie **Operation** in **Clone from Image Source** und wählen Sie das zuvor hochgeladene BeyondTrust Image.
- 12. Klicken Sie auf **Hinzufügen**.
- 13. Klicken Sie auf **Attach Disk**.

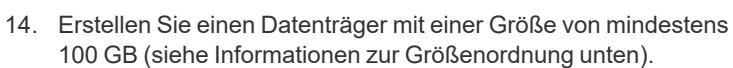

- 15. Klicken Sie auf **Hinzufügen**.
- 16. Klicken Sie auf das Symbol **X** neben der CD-ROM.

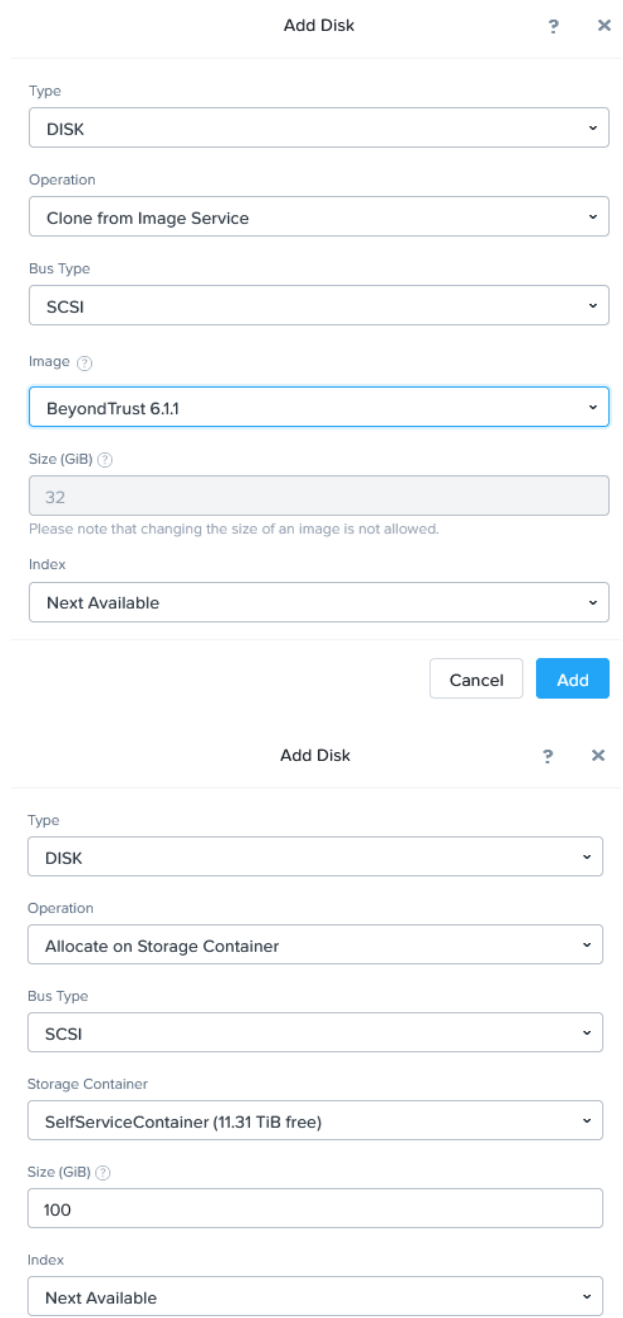

Cancel Add

**VERTRIEB:** www.beyondtrust.com/contact **SUPPORT:** www.beyondtrust.com/support **DOKUMENTATION:** www.beyondtrust.com/docs 33

# **BeyondTrust**

- 17. Wählen Sie **UEFI** unter **Boot Configuration**.
- 18. Klicken Sie auf die Textschaltfläche **Attach to Subnet**.
- 19. Wählen Sie in der Dropdown-Liste das gewünschte Netz aus.
- 20. Klicken Sie auf **Hinzufügen**.

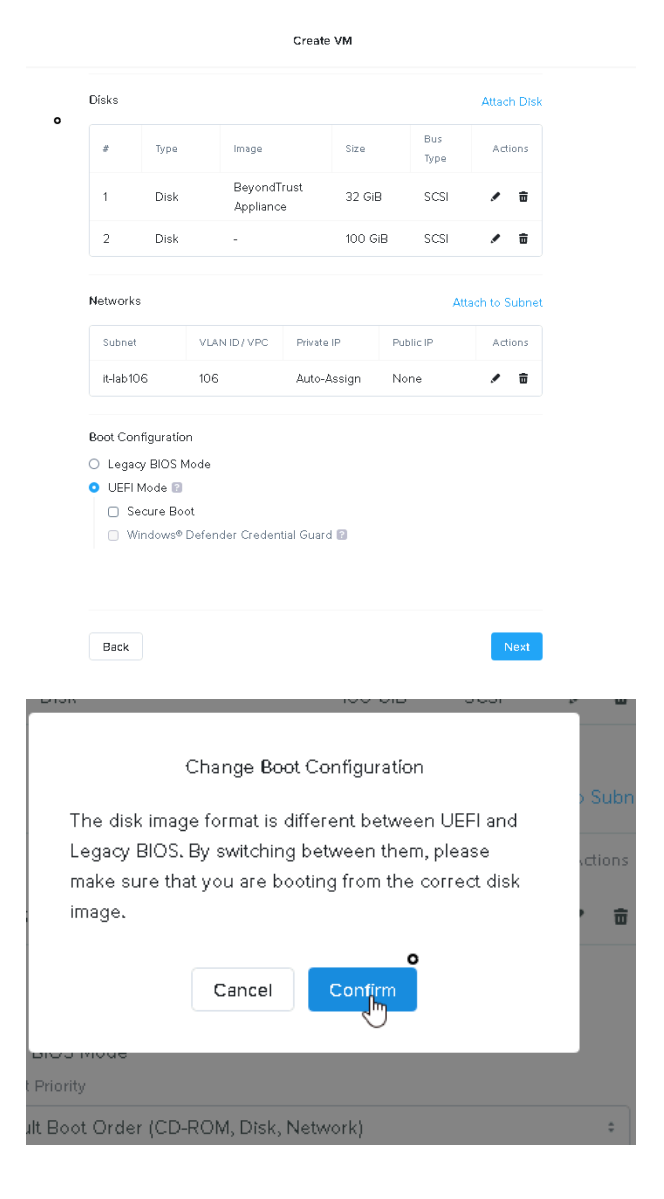

- 21. Wählen Sie **UEFI Mode** und klicken Sie im Popup-Fenster auf **Confirm**.
- 22. Klicken Sie auf **Speichern**.
- 23. Nutanix AHV beginnt mit der Installation des BeyondTrust Geräts.
- 24. Warten Sie, bis die Gerät bereitgestellt wird, wählen Sie dann das BeyondTrust Gerät und klicken Sie auf **Power On**.

**VERTRIEB:** www.beyondtrust.com/contact **SUPPORT:** www.beyondtrust.com/support **DOKUMENTATION:** www.beyondtrust.com/docs 34

#### <span id="page-34-0"></span>**Lizenzierung und Größenbestimmung**

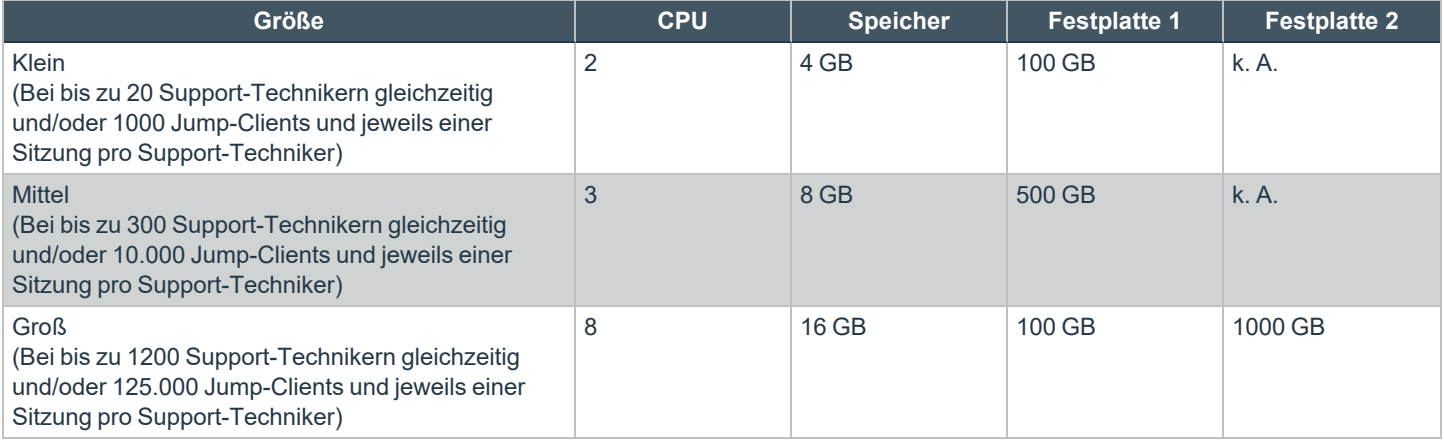

Hinweis: Wenn Sie mehr als 20 Benutzer gleichzeitig erwarten, wenden Sie sich bitte unter [www.beyondtrust.com/support](https://www.beyondtrust.com/docs/index.htm) an *den BeyondTrust Technical Support, um sicherzugehen, dass die zugewiesenen Ressourcen Ihren Bedarf erfüllen.*

Hinweis: Da die in einer Sitzung aufgezeichnete Datenmenge jedes Mal stark je nach Art der erfassten Daten, der Länge der Sitzung usw. variiert, kann unmöglich festgelegt werden, wie viel Speicherplatz nötig ist, um über mehrere Tage Daten zu *speichern. Wenn sich Ihr Unternehmen nach bestimmten Richtlinien zur Vorratsdatenspeicherung richten muss, empfehlen wir, den erforderlichen Speicherplatz entweder anhand Ihrer eigenen Datenspeicher abzuschätzen oder die BeyondTrust-API oder den Integration Client zu verwenden, die Sitzungsdaten auf einen externen Speicher zu extrahieren.*

*Hinweis: Der BeyondTrust Technical Support erfordert möglicherweise zu Zwecken der Fehlerbehebung, dass Ihr BeyondTrust SRZ Virtuelles Gerät reservierte Ressourcen erhält, die den Spezifikationen in diesem Dokument entsprechen. Wenn Sie dies bedenken, können Sie von diesen Spezifikationen gerne nach Bedarf abweichen.*

**VERTRIEB:** www.beyondtrust.com/contact **SUPPORT:** www.beyondtrust.com/support **DOKUMENTATION:** www.beyondtrust.com/docs 35

#### <span id="page-35-0"></span>**Erster Start des SRZ-Virtuellen Gerätes**

1. Navigieren Sie im virtuellen Infrastruktur-Client zu dem von Ihnen konfigurierten VM-Ordner, und suchen Sie den neuen Eintrag für das SRZ Virtuelle Gerät. Führen Sie einen Rechtsklick auf diesen Eintrag aus und wählen Sie dann **Konsole öffnen**. Klicken Sie dann auf Wiedergabe, um mit dem Booten Ihres BeyondTrust SRZ Virtuellen Geräts zu beginnen.

- 2. Nachdem Ihr BeyondTrust SRZ Virtuelles Gerät den Bootvorgang abgeschlossen hat, werden eine oder mehrere IP-Adressen angezeigt.
	- *Hinweis: Wenn Sie während der Bereitstellung den Gerätelizenzschlüssel nicht angegeben haben, drücken Sie die Eingabetaste, um mit der Grundkonfiguration zu beginnen. Auswahl 1 auf dem nächsten Menübildschirm gestattet es Ihnen, den Gerätelizenzschlüssel manuell einzugeben. Navigieren Sie dann wieder zum Hauptbildschirm.*
- 3. Öffnen Sie auf einem Computer am selben Netzwerk einen Web-Browser und navigieren Sie zu einer der aufgeführten IP-Adressen, gefolgt von **/appliance**. Wenn Sie nicht Zugang zu einer der aufgeführten IPs erhalten, lesen Sie ["Verwaltung](#page-38-0) der Konsole des SRZ Virtuellen [Geräts" auf](#page-38-0) Seite 39, um eine verwendbare IP-

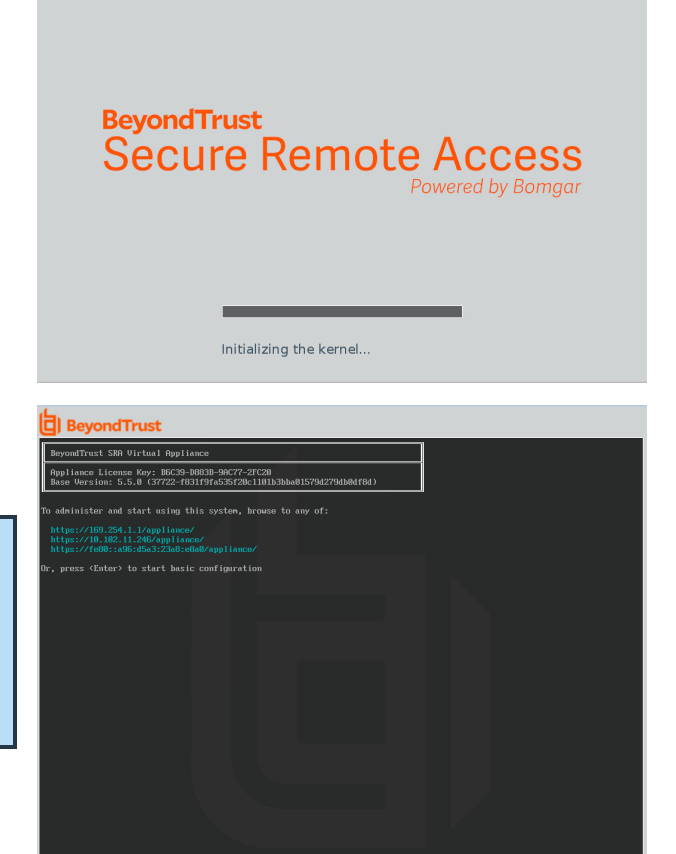

Adresse über die Konsolenschnittstelle zuzuweisen. Davon abgesehen sind Sie mit der VMware-Konfiguration der Einrichtung fertig und können die VMware-Konsole schließen.

### <span id="page-36-0"></span>**Das SRZ-Virtuelle Gerät konfigurieren**

- 1. Melden Sie sich über die **/appliance**-Schnittstelle Ihres BeyondTrust SRZ-Virtuellen Geräts unter Verwendung von **admin** als Benutzernamen und **password** als voreingestelltem Passwort an. Bei der ersten Anmeldung werden Sie aufgefordert, das Passwort zu ändern.
- 2. Gehen Sie als nächstes zu **Netzwerk > IP-Konfiguration**.
- 3. Klicken Sie im Bereich **NIC-Konfiguration** auf **Neue IP**.
- 4. Geben Sie die statische IP-Adresse und Subnetzmaske für Ihr Gerät ein. Sie können entscheiden, ob diese IP-Adresse Sitzungsdatenverkehr, Web-Datenverkehr oder beide Arten von Datenverkehr unterstützen soll. Klicken Sie dann auf **Änderungen speichern**.
- 5. Konfigurieren Sie im Abschnitt **Globale Netzwerkkonfiguration** Ihr Standard-Gateway. Die Konfiguration von DNS-Servern ist nicht erforderlich, wird aber dringend empfohlen. Nachdem Sie die erforderlichen Informationen eingegeben haben, klicken Sie auf **Änderungen speichern**.

*Hinweis: Damit Failover und automatische Updates ordnungsgemäß funktionieren, sind gültige DNS-Einstellungen erforderlich. Hilfe bei der Bestimmung der geeigneten IP- und DNS-Konfiguration für Ihr Netzwerk finden Sie unter [Das](https://www.beyondtrust.com/docs/remote-support/getting-started/deployment/dmz/index.htm) B-[Serien-Gerät](https://www.beyondtrust.com/docs/remote-support/getting-started/deployment/dmz/index.htm) im Netzwerk auf [https://www.beyondtrust.com/docs/remote-support/getting](https://www.beyondtrust.com/docs/remote-support/getting-started/deployment/dmz/index.htm)[started/deployment/dmz/index.htm.](https://www.beyondtrust.com/docs/remote-support/getting-started/deployment/dmz/index.htm)*

6. Warten Sie, bis die Formatierung abgeschlossen ist und gehen Sie dann zu **Status > Systemzustand**, um sicherzugehen, dass die Anforderungen des SRZ -Virtuellen Geräts erfüllt werden.

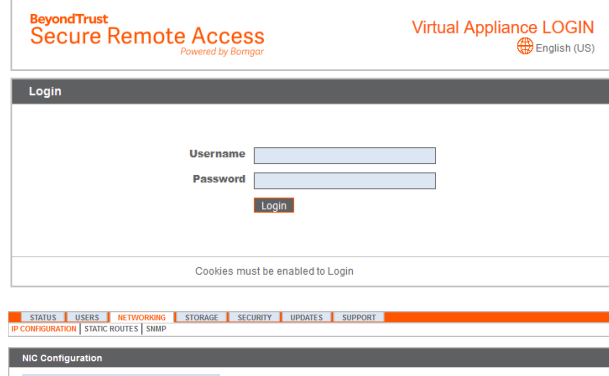

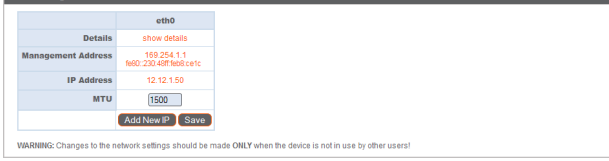

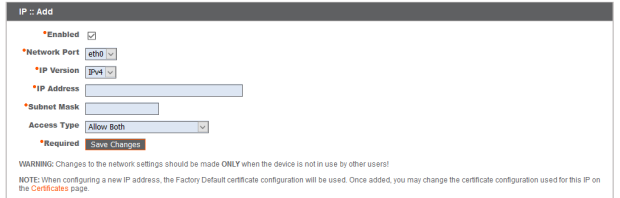

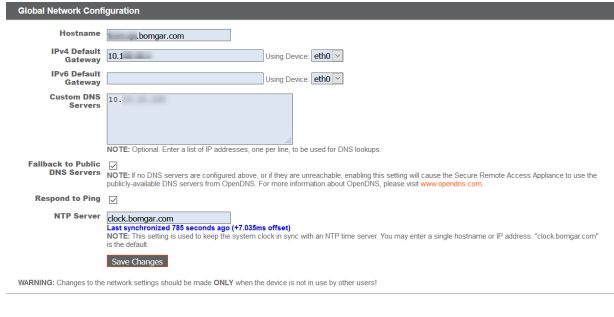

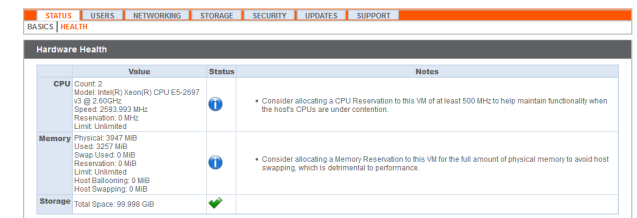

**VERTRIEB:** www.beyondtrust.com/contact **SUPPORT:** www.beyondtrust.com/support **DOKUMENTATION:** www.beyondtrust.com/docs 37

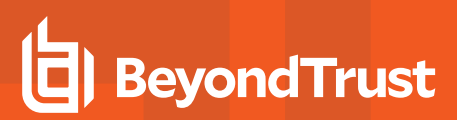

- 7. Gehen Sie zu **Sicherheit**.
- 8. Konfigurieren Sie ein SSL-Zertifikat, indem Sie eine der folgenden vier Optionen wählen. Folgen Sie dem Link, um Anweisungen für jede Option zu erhalten.
	- Anforderung eines Let's [Encrypt-Zertifikats](https://www.beyondtrust.com/docs/privileged-remote-access/how-to/sslcertificates/create-ca-signed.htm#Lets_Encrypt), unter [https://www.beyondtrust.com/docs/privileged-remote](https://www.beyondtrust.com/docs/privileged-remote-access/how-to/sslcertificates/create-ca-signed.htm#Lets_Encrypt)[access/how-to/sslcertificates/create-ca-signed.htm#Lets\\_](https://www.beyondtrust.com/docs/privileged-remote-access/how-to/sslcertificates/create-ca-signed.htm#Lets_Encrypt) [Encrypt.](https://www.beyondtrust.com/docs/privileged-remote-access/how-to/sslcertificates/create-ca-signed.htm#Lets_Encrypt)

STATUS USERS NETWORKING STORAGE SECURITY UPDATES SUPPORT Security :: Let's Encrypt™ Certificates Let's **D** Using the Let's Encrypt service, this Bey<br>more information, visit letsencrypt.org **Request New Certificate** Ensure that a DNS record for this h By requesting a certificate, you are agreeing to the Let's Encrypt Subscriber Agree Lefs Enmi Security :: Other Certificates -- Select Action -- v Anoly Create Import Friendly Name Issued To ate Key? Default

- [Importieren](https://www.beyondtrust.com/docs/privileged-remote-access/how-to/sslcertificates/create-ca-signed.htm#Import) Sie ein von einer CA signiertes Zertifikat, Schlüssel und Kette, unter [https://www.beyondtrust.com/docs/privileged-remote-access/how-to/sslcertificates/create-ca-signed.htm#Import.](https://www.beyondtrust.com/docs/privileged-remote-access/how-to/sslcertificates/create-ca-signed.htm#Import)
- Erstellen Sie eine CSR für ein [CA-signiertes](https://www.beyondtrust.com/docs/privileged-remote-access/how-to/sslcertificates/create-ca-signed.htm#Create_CSR_Import) Zertifikat und importieren Sie das Zertifikat und die Kette auf [https://www.beyondtrust.com/docs/privileged-remote-access/how-to/sslcertificates/create-ca-signed.htm#Create\\_CSR\\_](https://www.beyondtrust.com/docs/privileged-remote-access/how-to/sslcertificates/create-ca-signed.htm#Create_CSR_Import) [Import.](https://www.beyondtrust.com/docs/privileged-remote-access/how-to/sslcertificates/create-ca-signed.htm#Create_CSR_Import)
- Erstellen eines [selbstsignierten](https://www.beyondtrust.com/docs/privileged-remote-access/how-to/sslcertificates/create-self-signed.htm) Zertifikats unter [https://www.beyondtrust.com/docs/privileged-remote-access/how](https://www.beyondtrust.com/docs/privileged-remote-access/how-to/sslcertificates/create-self-signed.htm)[to/sslcertificates/create-self-signed.htm.](https://www.beyondtrust.com/docs/privileged-remote-access/how-to/sslcertificates/create-self-signed.htm) Diese Option wird nicht empfohlen, kann aber vorübergehend zu Testzwecken verwendet werden.

*Weitere Informationen finden Sie unter "Anzeigen des [Systemzustands](#page-39-0) des SRZ Virtuellen Geräts" auf Seite 40.*

#### <span id="page-37-0"></span>**URL-Referenz**

https://support.beispiel.com/login – Benutzerverwaltung

https://support.beispiel.com/appliance - Geräteverwaltung

**VERTRIEB:** www.beyondtrust.com/contact **SUPPORT:** www.beyondtrust.com/support **DOKUMENTATION:** www.beyondtrust.com/docs 38

#### <span id="page-38-0"></span>**Verwaltung der Konsole des SRZ Virtuellen Geräts**

- 1. Nachdem Sie die Bereitstellung Ihres SRZ Virtuellen Geräts abgeschlossen haben, können Sie die Konsole der virtuellen Maschine starten, um auf einige Verwaltungsfunktionen zuzugreifen.
- 2. Der erste Bildschirm der Konsole der virtuellen Maschine listet die Hostnamen und IP-Adressen für dieses SRZ Virtuelle Gerät auf. Um über dieses Fenster grundlegende Änderungen an der Konfiguration vorzunehmen, drücken Sie die **Eingabetaste**.

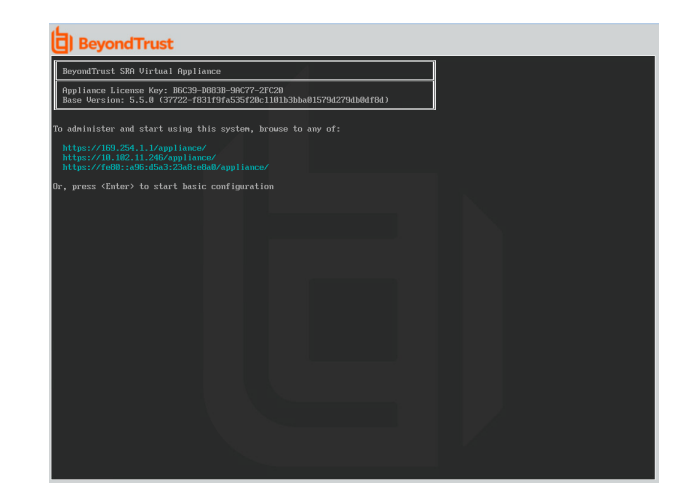

- 3. Treffen Sie im Menü eine Auswahl. Sie können sich anmelden, um Änderungen an der Konfiguration vorzunehmen. Außerdem können Sie Support-Codes eingeben, um einen vom Gerät initiierten Support-Tunnel zurück zum BeyondTrust Technical Support zu ermöglichen und so komplexe Probleme schnell zu lösen
- 4. Melden Sie sich an, um weitere Optionen zu erhalten. Sie können Netzwerke konfigurieren, einen erweiterten Support-Tunnel ermöglichen, das SRA Virtual Appliance herunterfahren oder neu starten oder das SRA Virtual Appliance-Passwort oder das Administratorpasswort einer Website zurücksetzen.
- 5. Wählen Sie **Netzwerk** aus, um den Hostnamen, die IP-Adressen, das Standard-Gateway und die DNS-Server zu verwalten.
- 6. Wählen Sie eine Netzwerkschnittstelle aus, um deren Geschwindigkeit oder Duplexkommunikation zu verwalten. Außerdem können Sie IP-Adressen hinzufügen oder bearbeiten.

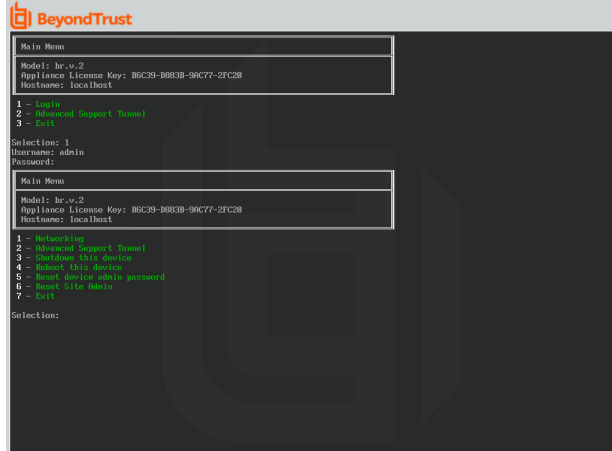

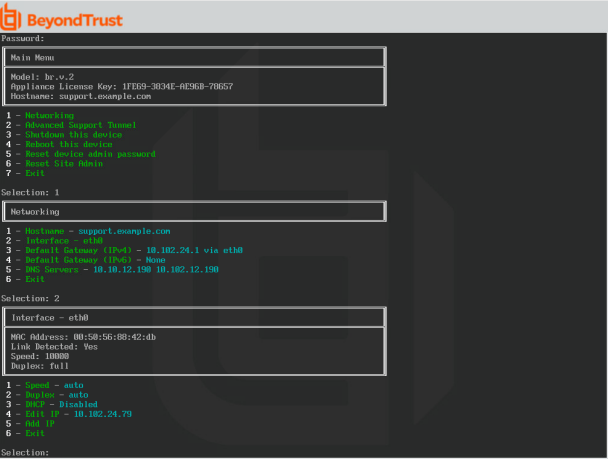

**VERTRIEB:** www.beyondtrust.com/contact **SUPPORT:** www.beyondtrust.com/support **DOKUMENTATION:** www.beyondtrust.com/docs 39

т

#### <span id="page-39-0"></span>**Anzeigen des Systemzustands des SRZ Virtuellen Geräts**

- 1. Gehen Sie zur Seite **Status > Systemzustand** in der /appliance-Verwaltungsschnittstelle. Auf der Seite **Systemzustand** finden Sie Informationen, die Ihnen dabei helfen, die Effizienz der Installation Ihres BeyondTrust SRZ Virtuellen Geräts sicherzustellen. Anhand der dort enthaltenen Informationen können Sie möglicherweise bei Ihrem SRZ Virtuellen Gerät auftretende Probleme lösen.
- 2. Echtzeitdaten werden in drei Kategorien angezeigt: **CPU**, **Arbeitsspeicher** und **Festplattenspeicher**. In jeder Kategorie finden Sie **Wert**, **Status** und etwa vorhandene **Hinweise**.

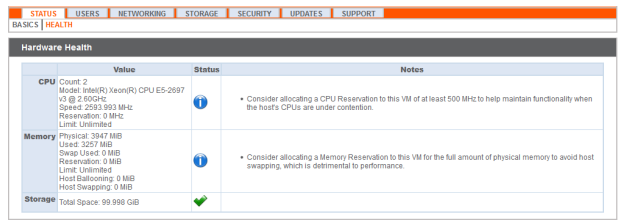

3. Unter **Wert** stehen Angaben zu den spezifischen CPU-, Arbeitsspeicher- und Festplattenspeicherparametern für die Installation Ihres SRZ Virtuellen Geräts. Wenn Sie die Leistung Ihrer Installation schnell überprüfen möchten, können Sie dies unter **Status** anhand des grünen Häkchens, des blauen Ausrufezeichens oder des roten X-Symbols tun.

Ein grünes Häkchen zeigt Ihnen mit einem Blick an, dass eine bestimmte Kategorie ausreichend für eine optimale Leistung des SRZ Virtuellen Geräts konfiguriert ist.

Ein blaues Ausrufezeichen weist darauf hin, dass Sie Änderungen vornehmen müssen, um die Leistung zu verbessern. Änderungsvorschläge stehen in der nebenstehenden Spalte **Hinweise**.

Ein rotes X-Symbol weist auf einen Fehler im Arbeitsspeicher hin, der zu Betriebsunterbrechungen Ihres SRZ Virtuellen Geräts führen könnte. Die Änderungsvorschläge zur Behebung des mit einem roten X gekennzeichneten Fehlers stehen in der nebenstehenden Spalte **Hinweise**. Möglicherweise müssen Sie BeyondTrust Technical Support kontaktieren.

### <span id="page-40-0"></span>**SRZ Virtuelles Gerät Häufig gestellte Fragen**

<span id="page-40-1"></span>Im Folgenden finden Sie einige der häufig gestellten Fragen zur Verwaltung des SRZ Virtuellen Geräts und Antworten auf diese Fragen aus BeyondTrust Technical Support.

#### **VMware**

#### <span id="page-40-2"></span>**Kann ich VMware Tools auf meinem BeyondTrust SRZ Virtuellen Gerät installieren?**

<span id="page-40-3"></span>Auf dem BeyondTrust SRZ Virtuellen Gerät sind die VMware Guest Tools vorinstalliert.

#### **Kann eine Zeitabweichung zwischen meinem ESXi-Host und meinem BeyondTrust SRZ Virtuellen Gerät zu Verbindungsproblemen führen?**

Ja, ein Zeitunterschied zwischen dem BeyondTrust SRZ Virtuellen Gerät und dem ESXi-Hostserver kann zu Verbindungsproblemen führen. Dies können Sie vermeiden, indem Sie in der /appliance-Schnittstelle des SRZ Virtuellen Geräts eine gültige NTP-Quelle angeben und darauf achten, dass Ihr ESXi-Host eine gültige NTP-Quelle verwendet. VMware bietet außerdem die Option, die Zeit des Gastbetriebssystems mit der Zeit des ESXi-Hostservers zu synchronisieren. Wenn Sie diese Option verwenden, muss die NTP-Quelle innerhalb des BeyondTrust SRZ Virtuellen Geräts NICHT eingestellt werden. Es wird empfohlen, entweder die eine oder die andere Methode zu nutzen, aber NICHT beide zusammen.

#### <span id="page-40-4"></span>**Welche Version von VMware wird für den Betrieb des BeyondTrust SRZ Virtuellen Geräts unterstützt?**

<span id="page-40-5"></span>BeyondTrust zertifiziert die Unterstützung für VMware vCenter 6.5+, Virtual Hardware Version 13+.

#### **Erfordert das BeyondTrust SRZ Virtuelle Gerät reservierte Ressourcen in VMware?**

Ein Mitarbeiter des technischen Supports von BeyondTrust Technical Support kann zu Fehlerbehebungszwecken erfordern, dass das BeyondTrust SRZ Virtuelle Gerät Ressourcen reserviert, um eine effektive Diagnose eines Support-Problems durchführen zu können.

#### <span id="page-40-6"></span>**Unterstützt der BeyondTrust-Support die Schnappschuss-Funktion in VMware?**

BeyondTrust unterstützt Schnappschüsse nur bei Upgrades. Vor einem Upgrade kann ein Schnappschuss eines heruntergefahrenen BeyondTrust SRZ Virtuellen Geräts gemacht werden, der im Fall, dass das Upgrade fehlschlägt, als Sicherungskopie verwendet werden kann.

*Hinweis: BeyondTrust empfiehlt oder unterstützt keine Schnappschüsse von SRZ Virtuellen Geräten im aktiven Betrieb.*

**VERTRIEB:** www.beyondtrust.com/contact **SUPPORT:** www.beyondtrust.com/support **DOKUMENTATION:** www.beyondtrust.com/docs 41

#### <span id="page-41-0"></span>**Kann ich das BeyondTrust SRZ Virtuelle Gerät in meiner geclusterten VMware-Umgebung ausführen?**

Ja, wenn das BeyondTrust SRZ Virtuelle Gerät in einem vSphere-Cluster installiert wird, können viele der nützlichen Technologien von VMware verwendet werden, wie z. B. VMotion, DRS und HA, um die Leistung zu verbessern und die Verfügbarkeit zu erhöhen.

#### <span id="page-41-1"></span>**Kann ich für Aufzeichnungen eine alternative Festplatte angeben?**

Ja, in manchen Fällen ist es besser, die Festplatten für Aufzeichnungen zu trennen, wenn Ihre VMware-Umgebung eine mehrstufige Speicherung verwendet. Fügen Sie Ihrem BeyondTrust SRZ Virtuellen Gerät eine dritte Festplatte hinzu und starten Sie neu. Nach dem Neustart des BeyondTrust SRZ Virtuellen Geräts wird die dritte Festplatte bereitgestellt und für Aufzeichnungen verwendet.

#### <span id="page-41-2"></span>**Die virtuelle Hardware meines BeyondTrust SRZ Virtuellen Geräts läuft derzeit mit einer alten Version – ein Upgrade ist erforderlich. Was empfiehlt BeyondTrust für Versions-Upgrades bei virtueller Hardware?**

BeyondTrust zertifiziert die Unterstützung für VMware vCenter 6.5+, Virtual Hardware Version 13+.

Wenn Ihre Konfiguration nicht mit einer der oben genannten Konfigurationen übereinstimmt, empfiehlt BeyondTrust ein Update der virtuellen Hardwareversion Ihres BeyondTrust SRZ Virtuellen Geräts.

#### <span id="page-41-3"></span>**Was hat folgender Fehler zu bedeuten: "Die OVF-Zertifikatdatei ist ungültig"?**

Beim Importieren eines neuen BeyondTrust SRZ Virtuellen Geräts in VMware unter Verwendung des OVA-Installationspakets ist es möglich, dass VMware die Fehlermeldung "Die OVF-Zertifikatsdatei ist ungültig" ausgibt. Dazu kommt es beim Versuch, die OVF-Datei zu importieren, die in der .ova-Datei des Geräts verpackt ist. Dafür müssen die Inhalte des OVA-Pakets extrahiert werden, und dies würde das Paket als Ganzes ungültig machen. Sie können das Problem beheben, indem Sie die OVA-Datei erneut herunterladen und sie, ohne die OVA zu extrahieren, erneut importieren. Wenn Sie Internet Explorer verwenden, müssen Sie die Endung **.tar** der heruntergeladenen Datei möglicherweise durch **.ova** ersetzen.

#### <span id="page-41-4"></span>**Muss die zweite virtuelle Festplatte Thick oder Thin Provisioning verwenden?**

In den aktuellen Versionen wählt die OFV-Vorlage für die zweite und (sofern vorhanden) dritte virtuelle Festplatte automatisch Thick Provisioning.

Gemäß ESXi- und vCenter Server 5-Dokumentation weist Thin Provisioning anfangs nur den von der viruellen Maschine tatsächlich benötigten Speicherplatz zu und weitet ihn dann nach Bedarf dynamisch aus. Dahingegen weisen beide Formen des Thick Provisionings der virtuellen Maschine bei der Einrichtung den gesamten Speicherplatz zu und verhindern so die Nutzung durch eine andere Maschine (siehe "Hinweise zu den Richtlinien des Provisionings virtueller Festplatten" in der ESXi- und vCenter Server 5-Dokumentation in **Verwaltung der virtuellen vSphere-Maschine > Konfiguration virtueller Maschinen > Konfiguration virtueller Festplatten** im vSphere-Dokumentationscenter unter [vmware.com/support/pubs/](https://www.vmware.com/support/pubs/)). Auch wenn das SRA Virtual Appliance mit Thin Provisioning wahrscheinlich problemlos funktioniert, ist dies nicht die bevorzugte Wahl.

#### <span id="page-41-5"></span>**Warum ist die Download-Datei des virtuellen Geräts eine .tar-Datei?**

Wenn Sie Internet Explorer verwenden, wird die BeyondTrust OVA-Installationsdatei statt als *BeyondTrust-br.v.2.ova* möglicherweise als *BeyondTrust-br.v.2.tar* heruntergeladen. Um die Datei dem Konfigurationsleitfaden für das SRZ Virtuelle Gerät entsprechend zu

<span id="page-42-0"></span>installieren, ersetzen Sie die Dateiendung **.tar** durch **.ova** und befolgen Sie den Leitfaden wie gehabt.

#### **Lassen sich die virtuellen Festplatten in mehreren Datenspeichern ablegen?**

Manche Kunden mit BeyondTrust SRZ Virtuellen Geräten haben womöglich Interesse an der Verteilung mehrerer SRZ Virtueller Geräte-Datenträger auf mehrere VMware-Datenspeicher. BeyondTrust unterstützt diese Konfiguration; daher gehen wir von einem zufriedenstellenden Betrieb unserer SRA Virtual Appliancee aus, wenn sich deren virtuelle Festplatten in verschiedenen Datenspeichern befinden.

#### <span id="page-42-1"></span>**Hyper-V**

#### <span id="page-42-2"></span>**Welche Version von Hyper-V wird als Host für das BeyondTrust SRZ Virtuelle Gerät unterstützt?**

BeyondTrust zertifiziert die Unterstützung von Hyper-V auf Windows Server 2012 R2, Windows Server 2016 und Windows Server 2019. Wir unterstützen sowohl einen eigenständigen Hyper-V-Server als auch Windows Server mit der installierten Hyper-V-Rolle.

#### <span id="page-42-3"></span>**Unterstützt der BeyondTrust-Support die Schnappschuss-Funktion in Hyper-V?**

BeyondTrust unterstützt Schnappschüsse nur bei Upgrades. Vor einem Upgrade kann ein Schnappschuss eines heruntergefahrenen BeyondTrust SRZ Virtuellen Geräts gemacht werden, der im Fall, dass das Upgrade fehlschlägt, als Sicherungskopie verwendet werden kann.

#### <span id="page-42-4"></span>**Kann ich für Aufzeichnungen eine alternative Festplatte angeben?**

Ja, in manchen Fällen ist es besser, die Festplatten für Aufzeichnungen zu trennen, wenn Ihre Hyper-V-Umgebung eine mehrstufige Speicherung verwendet. Fügen Sie Ihrem BeyondTrust SRZ Virtuellen Gerät eine dritte Festplatte hinzu und starten Sie neu. Nach dem Neustart des BeyondTrust SRZ Virtuellen Geräts wird die dritte Festplatte bereitgestellt und für Aufzeichnungen verwendet.

#### <span id="page-42-5"></span>**Die virtuelle Hardware meines BeyondTrust SRZ Virtuellen Geräts läuft derzeit mit einer alten Version – ein Upgrade ist erforderlich. Was empfiehlt BeyondTrust für Versions-Upgrades bei virtueller Hardware?**

Bei Hyper-V unterstützt BeyondTrust derzeit nur virtuelle Maschinen der 2. Generation. Das VA-Abbild wird als VM der 2. Generation bereitgestellt.

<span id="page-42-6"></span>Wenn Ihre Konfiguration der obigen Konfiguration nicht entspricht, empfiehlt BeyondTrust, die Version der virtuellen Hardware Ihres BeyondTrust SRZ Virtuellen Geräts zu aktualisieren.

#### **Microsoft Azure**

#### <span id="page-42-7"></span>**Wird das Bereitstellungsmodell Azure Classic unterstützt?**

Nein. Das einzig unterstützte Modell ist Azure Resource Manager (ARM).

#### <span id="page-43-0"></span>**Muss ich das Windows PowerShell-Skript anders konfigurieren, wenn ich ein Premium-Speicherkonto habe?**

Ja. Wenn Sie ein Premium-Speicherkonto haben, müssen Sie die Information **vmSize** unter **STEP 2** des Skripts ändern und dort **Premium** zusammen mit der richtigen Größe angeben.

#### <span id="page-43-1"></span>**Kann ich zusätzliche Azure-Funktionen mit meinem BeyondTrust SRZ Virtuellen Gerät verwenden, die durch den Azure Linux-Agent bereitgestellt werden?**

<span id="page-43-2"></span>BeyondTrust unterstützt diese Funktionen aktuell nicht.

#### **Muss ich meine öffentliche IP in der BeyondTrust /appliance-Schnittstelle eingeben?**

Nein. Die Azure-Netzwerkebene ordnet die öffentliche IP der privaten IP zu. Das BeyondTrustSRZ Virtuelle Gerät weist die private IP mit DHCP zu.

#### <span id="page-43-3"></span>**Ist Failover erforderlich? Wird Failover für Microsoft Azure unterstützt?**

Obwohl das Risiko für Ausfälle bei Azure weitaus geringer ist, ist ein Failover-Gerät u. U. dennoch vonnöten. Failover wird in Azure unterstützt. Die IP-Freigabe funktioniert jedoch nicht mit den Azure-Netzwerkfunktionen. Ein DNS-Swing ist für ein Failover auf ein Sicherungsgerät erforderlich.

#### <span id="page-43-4"></span>**Benötige ich eine statische IP für mein BeyondTrustSRZ Virtuelles Gerät?**

Die Zuweisung einer statischen IP ist der einfachste Weg, um sicherzustellen, dass keine DNS-Probleme nach Neustarts entstehen. Auch wird so gewährleistet, dass Integrationspunkte, die eine IP-Adresse erfordern, richtig funktionieren. Das Zuweisen eines CNAME-Eintrags für den DNS-Eintrag Ihres SRA Virtual Appliances sollte bei den meisten Bereitstellungen ausreichen.

#### <span id="page-43-5"></span>**Allgemeine Probleme**

#### <span id="page-43-6"></span>**Kann ein Evaluations-SRZ Virtuelles Gerät zur Produktion konvertiert werden?**

Ja, das bestehende SRZ Virtuelle Gerät kann zur Produktion konvertiert werden.

Sobald die Lizenzen für das SRZ Virtuelle Gerät erworben wurden, erstellt BeyondTrust Technical Support ein Deinstallationspaket für das SRZ Virtuelle Gerät zur Evaluierung und ein Installationspaket für das SRZ Virtuelle Gerät zur Produktion.

Wenn Sie auf dem Evaluierungs-SRA Virtual Appliance Sicherheitsanbieter und Benutzerkonten erstellt haben, erstellen Sie unter **/login > Verwaltung** eine Sicherungskopie und stellen Sie diese auf dem SRZ Virtuellen Gerät für die Produktion wieder her.

#### <span id="page-43-7"></span>**Können verfügbare Ressourcen modifiziert werden?**

Es ist möglich, einem BeyondTrust SRZ Virtuellen Gerät zusätzliche Ressourcen hinzuzufügen, und es ist zudem möglich, den verfügbaren Speicher und die CPU-Zyklen zu reduzieren. Allerdings kann verfügbarer Speicher nicht auf sichere Weise reduziert werden, und keiner der oben genannten Vorgänge sollte ausgeführt werden, während das Gerät eingeschaltet ist. Wenn Sie das Gerät heruntergefahren und Ihre Änderungen vorgenommen haben, sollte das SRA Virtual Appliance die Änderungen nach einem Neustart erkennen.

SRZ Virtuelle Geräte haben entweder zwei oder drei virtuelle Festplatten, je nachdem, welche Konfiguration bei der Bereitstellung gewählt wurde: Klein, mittel oder groß. Kleine und mittlere Bereitstellungen verfügen über zwei Festplatten, während große Bereitstellungen drei Festplatten haben. Die erste Festplatte wird in allen drei Fällen für das Root des Betriebssystems genutzt, während die zweite Festplatte für die /login-Websitedaten und Aufzeichnungen in kleinen und mittleren Bereitstellungen verwendet wird.

In großen Bereitstellungen werden Aufzeichnungen von der zweiten auf die dritte Festplatte verschoben. Wenn Ihr SRZ Virtuelles Gerät ursprünglich mit zwei virtuellen Festplatten bereitgestellt wurde, können Sie später eine dritte Festplatte hinzufügen, und das Gerät speichert Sitzungsaufzeichnungen automatisch auf der dritten Festplatte. Das Gerät kann nicht mehr als drei Festplatten verwenden.

- 1. Fahren Sie das BeyondTrust SRZ Virtuelle Gerät herunter.
- 2. Passen Sie die RAM- und/oder CPU-Zuteilung an und/oder stellen Sie über VMware mehr Speicherplatz bereit.
- 3. Schalten Sie das BeyondTrust SRZ Virtuelle Gerät ein.

#### <span id="page-44-0"></span>**Kann das SRZ Virtuelle Gerät auf eine langsamere Speicherebene ausweichen?**

Unternehmen können Speicher SRZ Virtuellen Geräten mithilfe einer mehrstufigen Speicherung in einem SAM präsentieren. Ein "Schnelle-Stufe-1"-Speicher bezieht sich in der Regel auf Arrays, die SSD-Technologie für Daten verwenden, auf die häufig zugegriffen wird, und ein "langsamer" Speicher bezieht sich normalerweise auf Daten, die mit Technologien wie SAS, NL-SAS oder SATA verwendet werden. Alle diese Technologien können bei BeyondTrust eingesetzt werden; bestimmte Speicherkonfigurationen werden jedoch nicht unterstützt, wenn zwei Geräte im Failover verwendet werden.

In Fällen, in denen das primäre SRZ Virtuelle Gerät über SSD-/Tier-1-Speicher verfügt, gelten diese Regeln auch für das Sicherungsgerät:

- Große SRZ Virtuelle Geräte müssen über einen Speicher derselben Stufe verfügen.
- Kleine und mittelgroße SRZ Virtuelle Geräte können einen Speicher einer niedrigeren Stufe haben, wenn dieser durch 10K- oder 15K-Festplatten gesichert wird.
- Kein Backup SRZ Virtuelles Gerät darf weniger als 10K / 15K Plattenspeichergeschwindigkeit haben.

Die genauen Spezifikationen für kleine, mittlere und große Geräte sind in den produktspezifischen Einsatzabschnitten dieses Dokuments beschrieben. Bitte beachten Sie, dass BeyondTrust keine bestimmte Stufe für ein SRZ Virtuelles Gerät voraussetzt, wenn vereinzelt gestartet und betrieben werden soll. Eine mehrstufige Speicherung wird nur dann zu einem Problem, wenn zwei Geräte im Failover verwendet werden sollen.

#### <span id="page-44-1"></span>**Wird das Klonen von SRZ Virtuellen Geräten unterstützt?**

Nachdem ein BeyondTrust SRZ Virtuelles Gerät in einer ESX- oder ESXi-Umgebung installiert wurde, kann der Administrator das Gerät klonen. Beim Klonen einer virtuellen Maschine wird ein Duplikat der Maschine erstellt – mit der gleichen Konfiguration und installierten Software wie das Original. Diese Funktion von ESX und ESXi wird von dem BeyondTrust SRZ Virtuellen Gerät derzeit nicht unterstützt.

#### <span id="page-44-2"></span>**Unterstützt das SRZ Virtuelle Gerät vCenter Site Recovery Manager (SRM)?**

Der Site Recovery Manager (SRM) baut auf einem vSphere-Replikat auf, um eine Notfallwiederherstellung zu ermöglichen. Administratoren, die BeyondTrust in einem vCenter-System betreiben, könnten daran interessiert sein, dies mit BeyondTrust SRZ Virtuellen Geräten zu nutzen. Obgleich BeyondTrust mit vCenter SRM funktionieren sollte, käme die Wiederherstellung von einem solchen Replikat für das Gerät dem Ziehen des Netzsteckers gleich; es besteht daher das Risiko für eine Korruption des Dateisystems, was einen Datenverlust nach sich ziehen könnte.